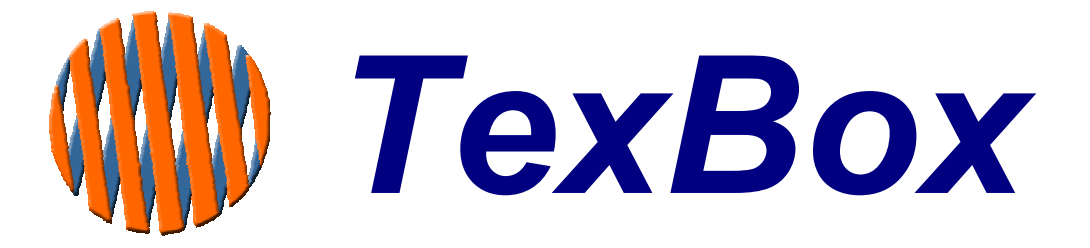

# **Administrator Manual**

**for ISDN30 Systems** 

**V2.54** 

# Contents

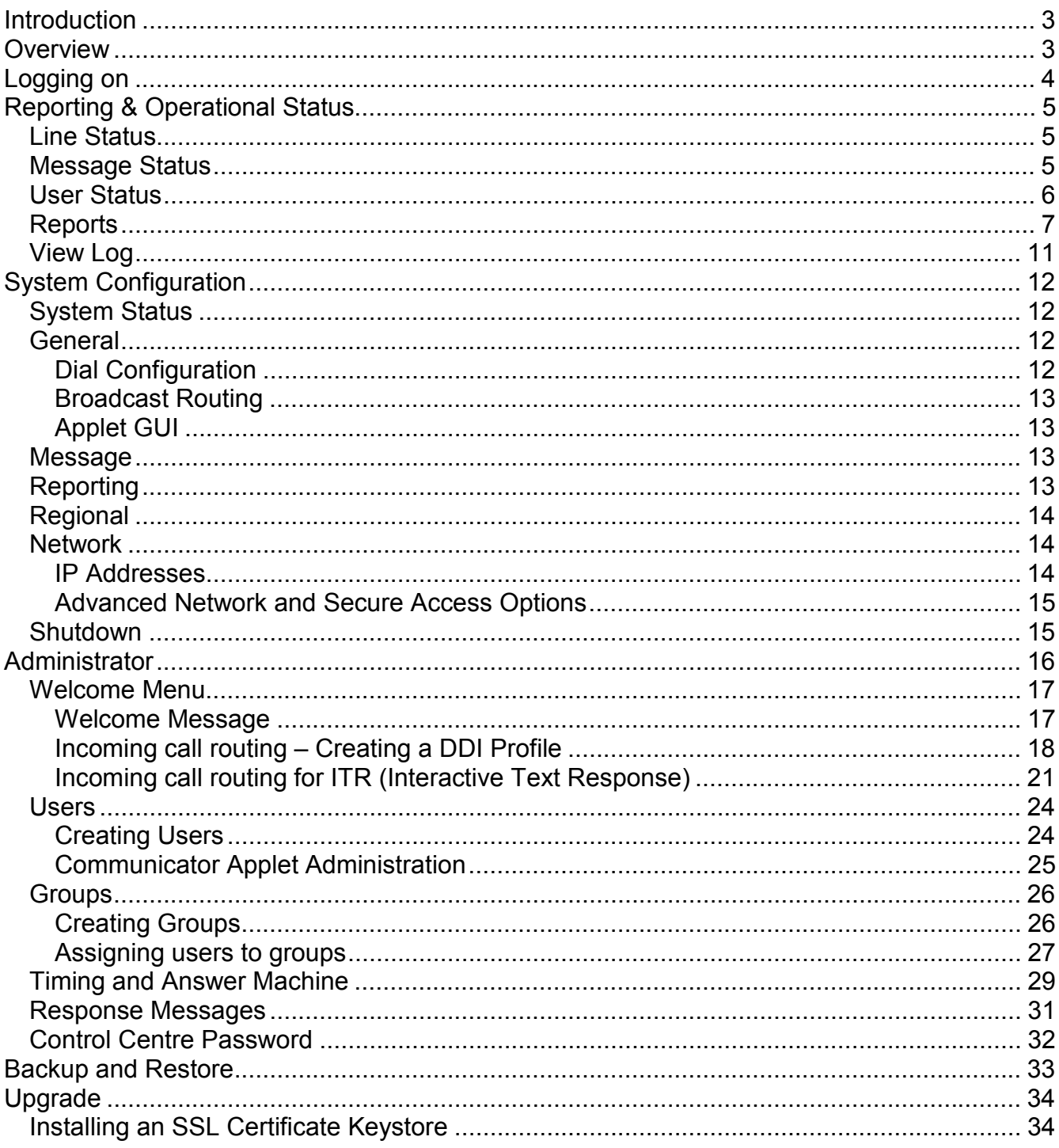

# <span id="page-2-0"></span>**Introduction**

TexBox comprises of two elements:

TexBox Control Centre - (described in this manual), which is the administrator**'**s function through which users and groups are setup and the ability to monitor system activity.

Easy to use Interface makes configuration simple.

Web browser based operation **ensures a familiar environment** and low training investment. Access controlled by password.

TexBox Communicator - which is the user application and described in the user manual.

# **Overview**

The TexBox Control Centre consists of 9 main sections.

**Section 1.** Line Status. **Section 2.** Message Status. **Section 3.**. User Status. **Section 4.** Reports **Section 5.** System Config.

**Section 6.** View Log. **Section 7.** Backup. **Section 8.** Upgrade. **Section 9.** Administrator.

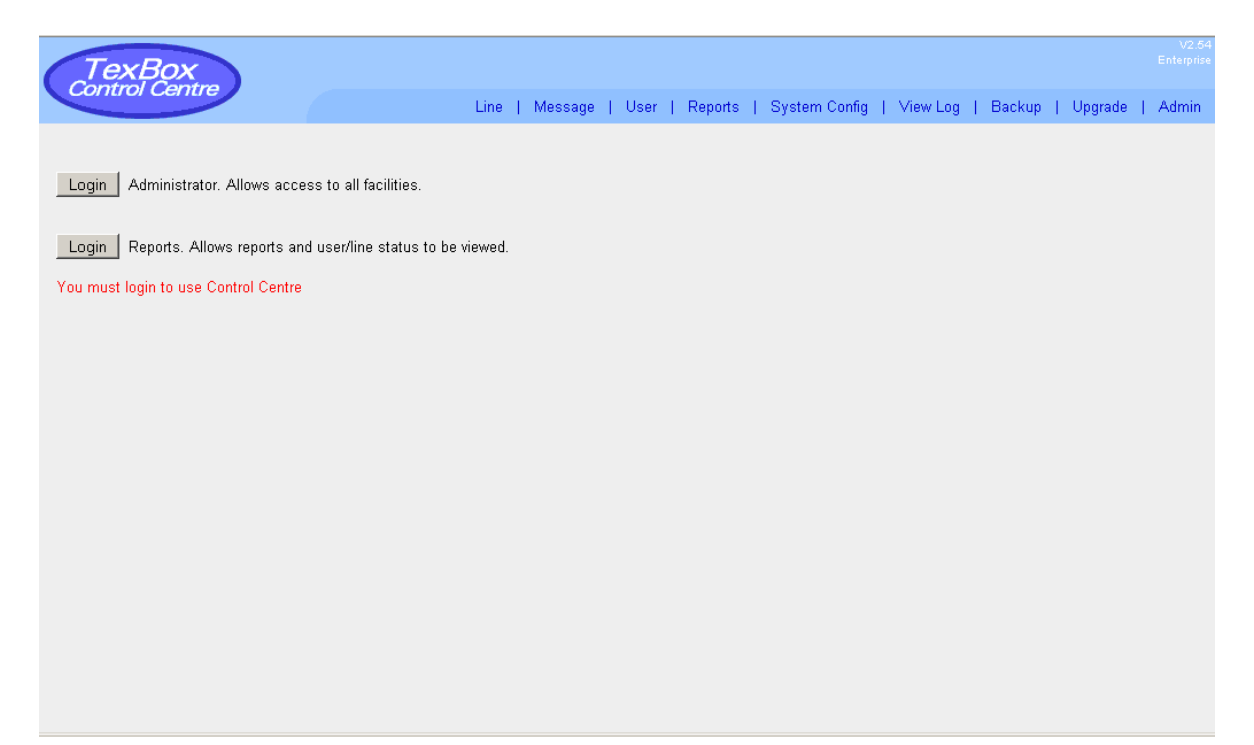

# <span id="page-3-0"></span>**Logging on**

Before you begin to administer the system, you must first open the Control Centre application. Open your internet browser and enter the address of the TexBox system followed by a slash and the letters cc. (eg. 192.168.70.3/cc) and press enter.

To administer the system, you must login as an

To view Line, User status or reports Click Login

Administrator. Click Login

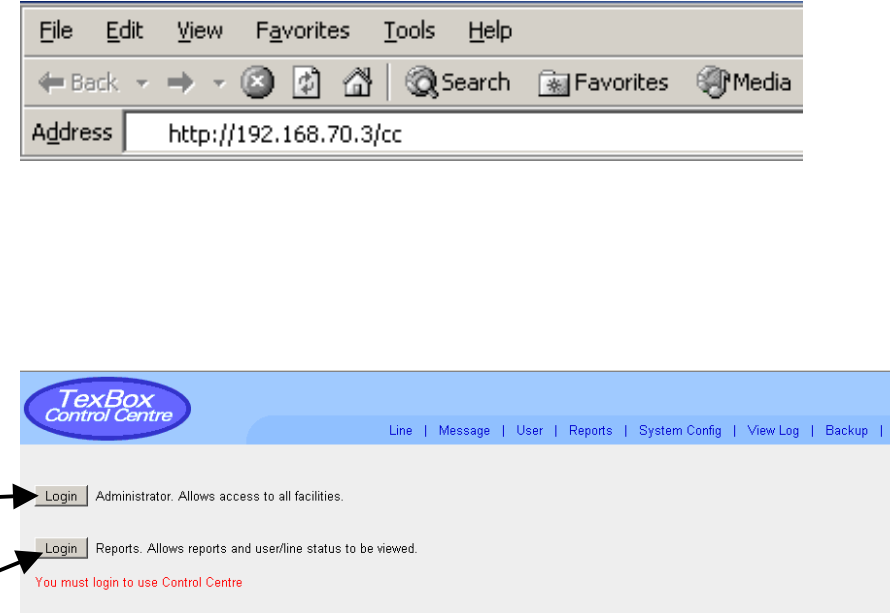

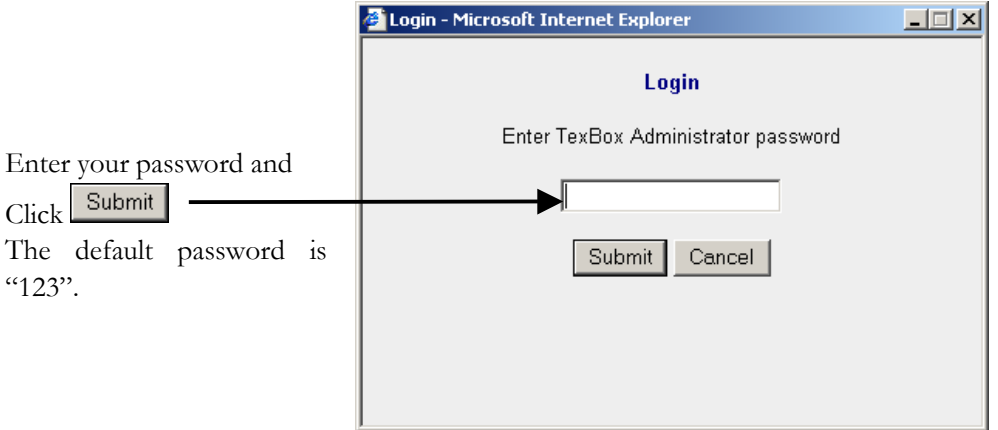

Upgrade | Admin

# <span id="page-4-0"></span>**Reporting & Operational Status**

### **Line Status**

The Line Status window displays the status of the modem lines.

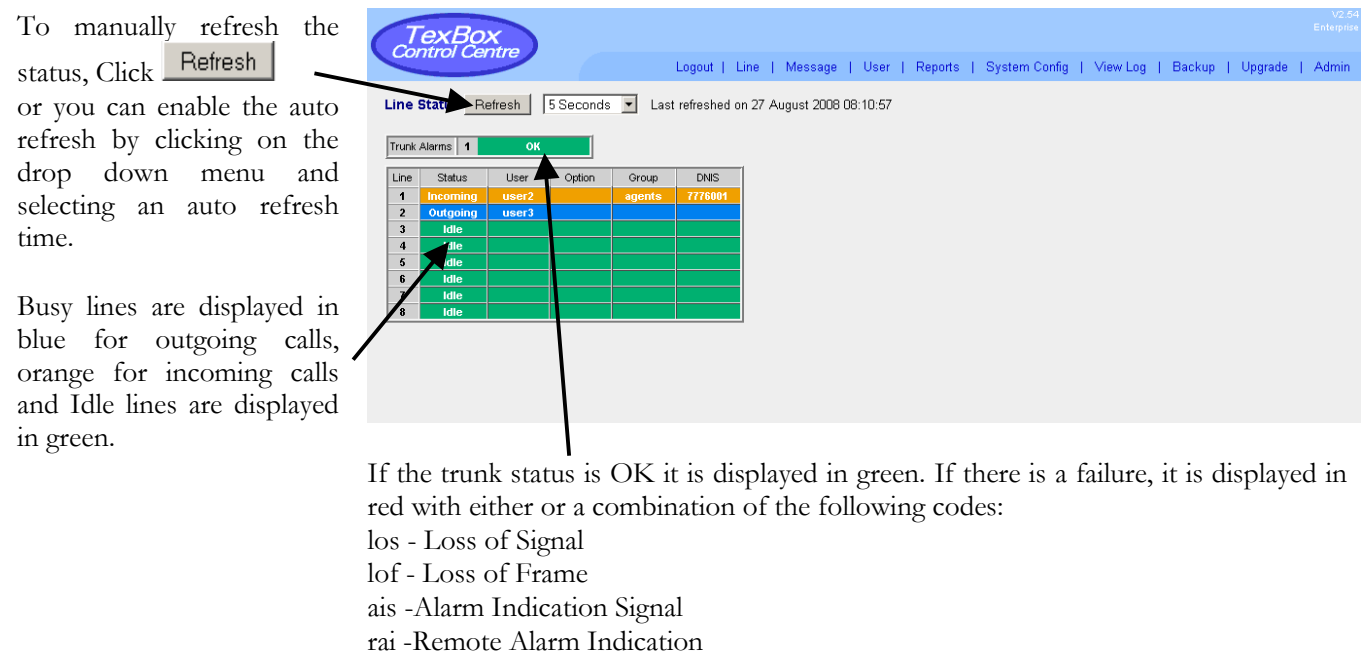

crc -Cyclic Redundancy Check

#### **Message Status**

The Message Status window displays the status of queued Fax & SMS messages. (this is an optional feature and may not be enabled on some systems)

To manually refresh the

Refresh status, Click or you can enable the auto refresh by clicking on the

drop down menu and selecting an auto refresh time.

Queued messages are displayed in orange, delivered are displayed in green and failed are displayed in red.

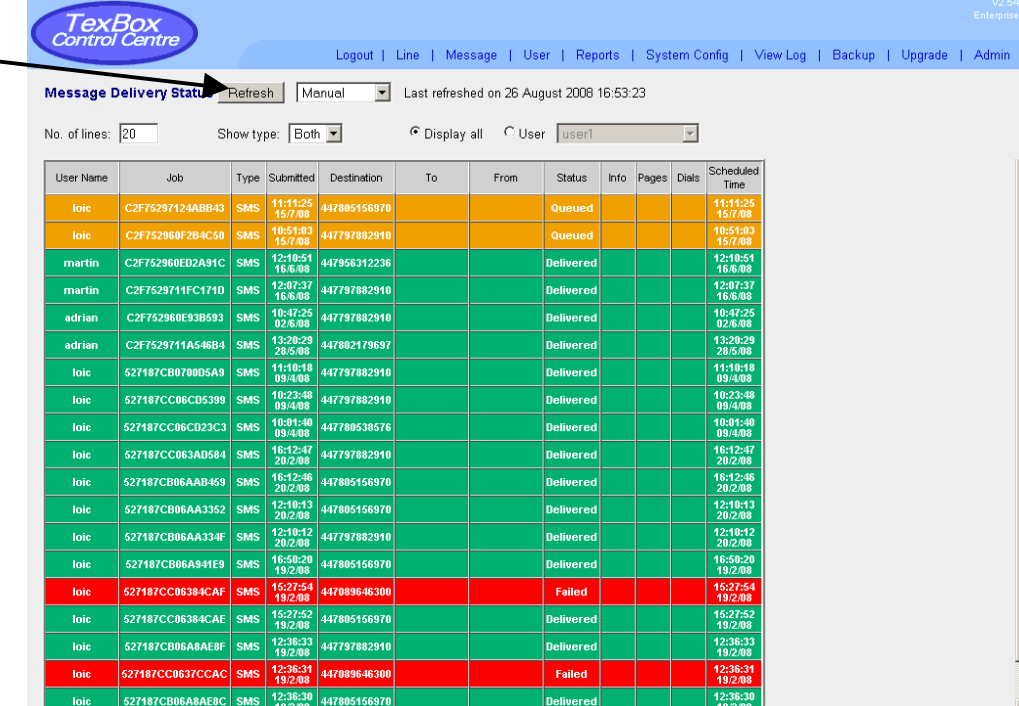

### <span id="page-5-0"></span>**User Status**

The User Status window displays the status of Users who are logged on to the system.

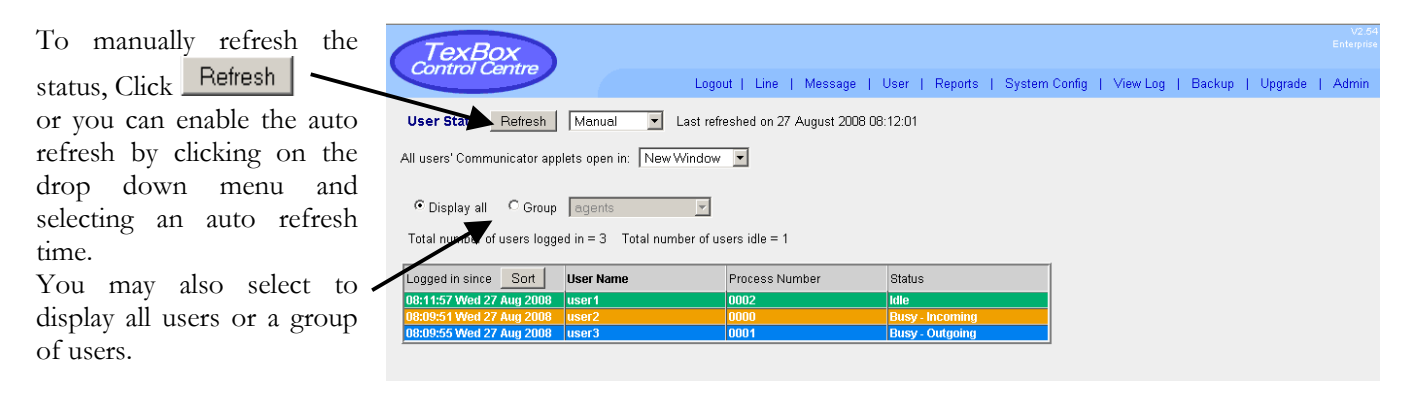

To change the way in which the Users Communicator applets open, Click on the drop down menu and choose an option. "New Window" will open a

manual Communicator Applet activation screen. "Same Window" will only open the Communicator Applet.

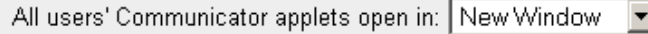

### <span id="page-6-0"></span>**Reports**

The Reports window displays call information.

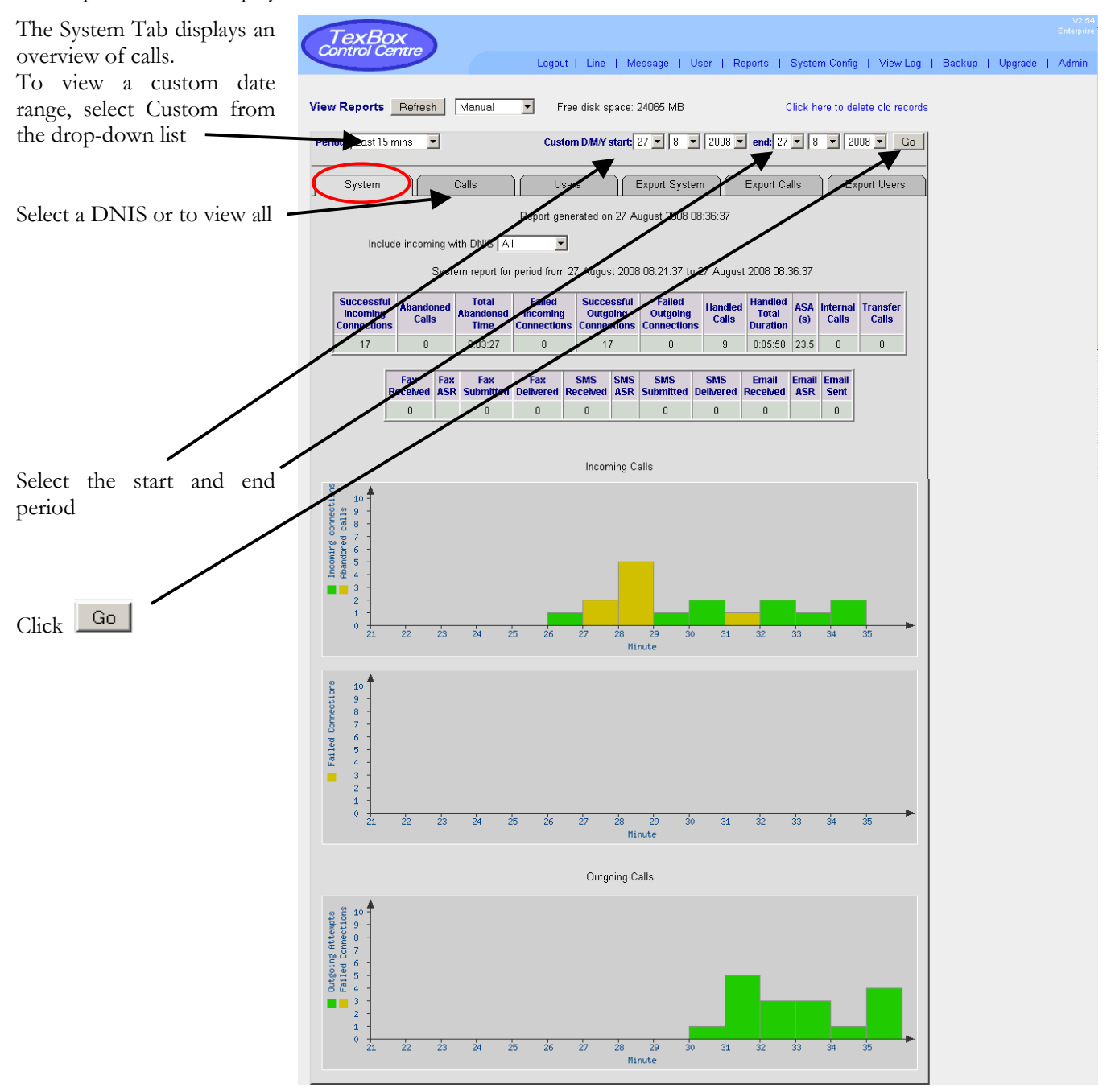

There are 11 sections to the calls overview.

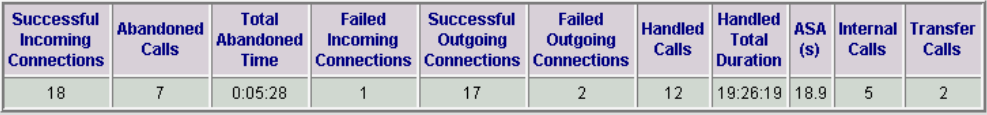

**Successful Incoming Connections** – The number of incoming calls which connect in a valid text/voice mode. **Abandoned Calls** – Calls which connect in a valid text/voice mode but are not handled by a user.

**Total Abandoned Time** – The total abandoned time of calls not handled by a user.

**Failed Incoming Connections** - The number of incoming calls which fail to connect in a valid text mode. **Successful Outgoing Connections** - The number of outgoing calls which connect in a valid text/voice mode. **Failed Outgoing Connections** - The number of outgoing calls which fail to connect in a valid text mode.

**Handled Calls** – Total number of calls handled by a user.

**Handled Total Duration** – The total duration of handled calls.

**ASA (s)** – Average Speed of Answer in seconds taken from the time of connect in a valid text/voice mode to the time a user answers the call.

**Internal Calls** – The number of internal calls made between users.

**Transfer Calls** – The number of transfer calls made by users.

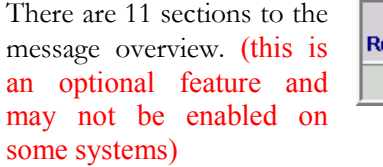

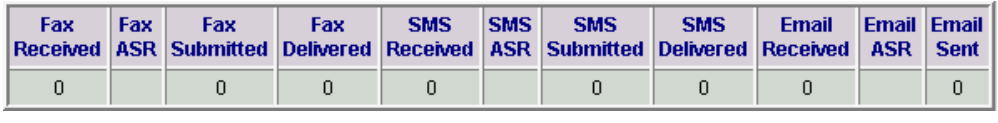

**Fax Received** – The number of incoming faxes received.

**Fax ASR** – The average time taken between the system receiving a fax and the start of an agent reading it.

**Fax Submitted** – The number faxes submitted to the outgoing fax queue.

**Fax Delivered** - The number of outgoing faxes delivered.

**SMS Received** - The number of incoming SMS messages received.

**SMS ASR** – The average time taken between the system receiving an SMS message and the start of an agent reading it.

**SMS Submitted** – The number SMS messages submitted to the outgoing SMS queue.

**SMS Delivered** - The number of outgoing SMS messages delivered.

**Email Received** – The number of incoming emails received.

**Email ASR** – The average time taken between the system receiving an email and the start of an agent reading it.

**Email Sent** – The number outgoing emails sent.

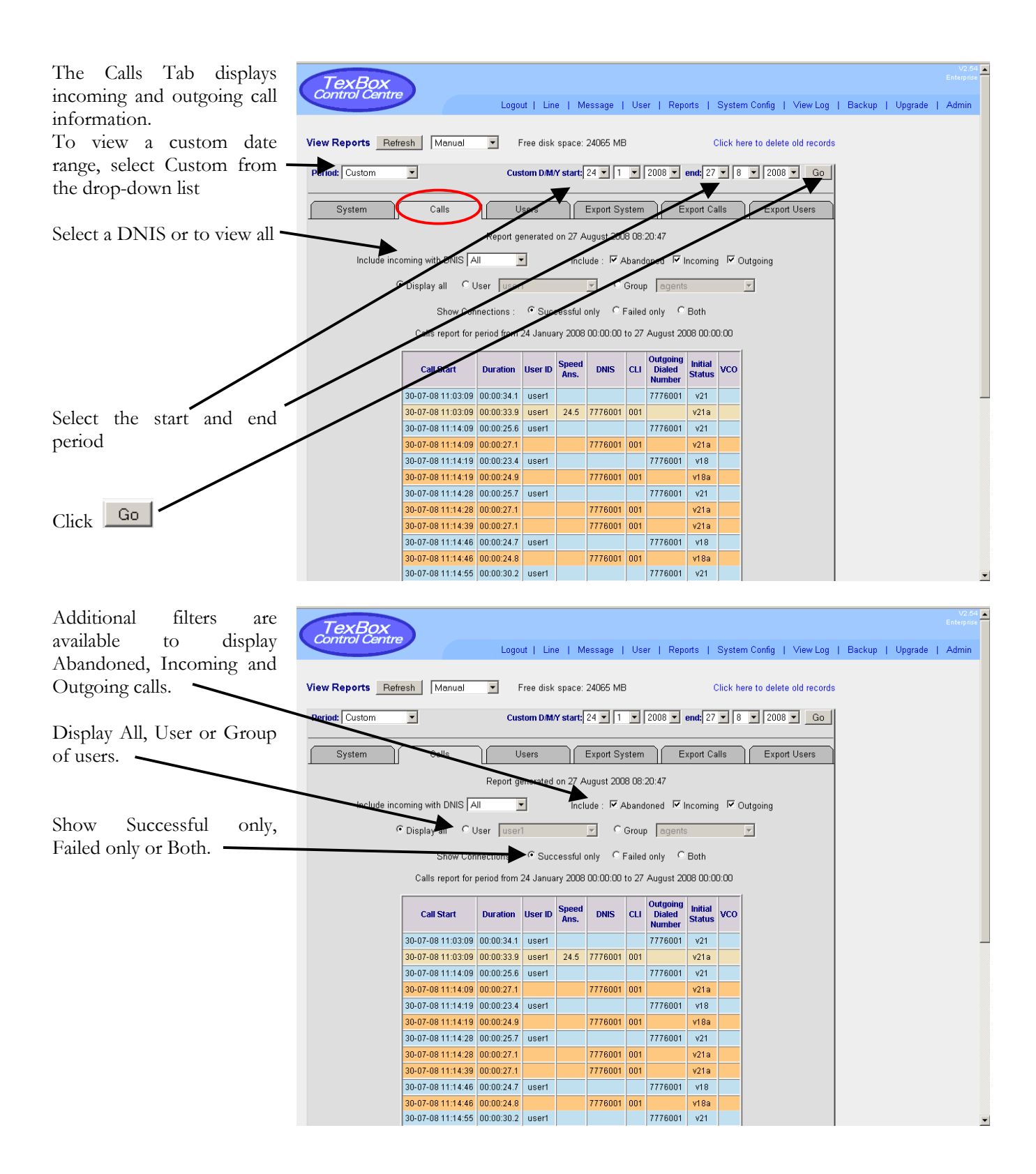

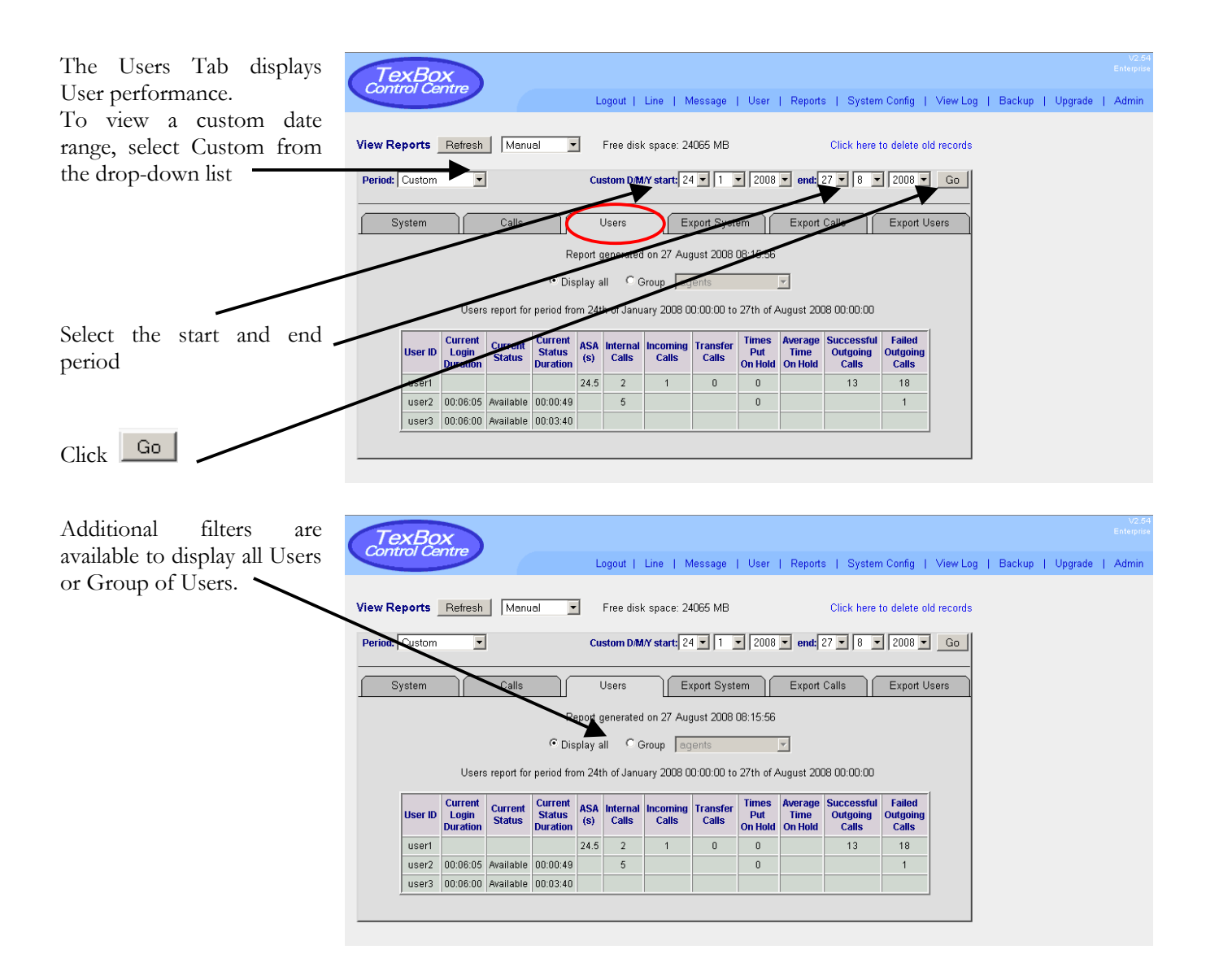

### <span id="page-10-0"></span>**View Log**

The View Log window displays the log of all user log-in activity and information on line activity, incoming, outgoing and internal calls.

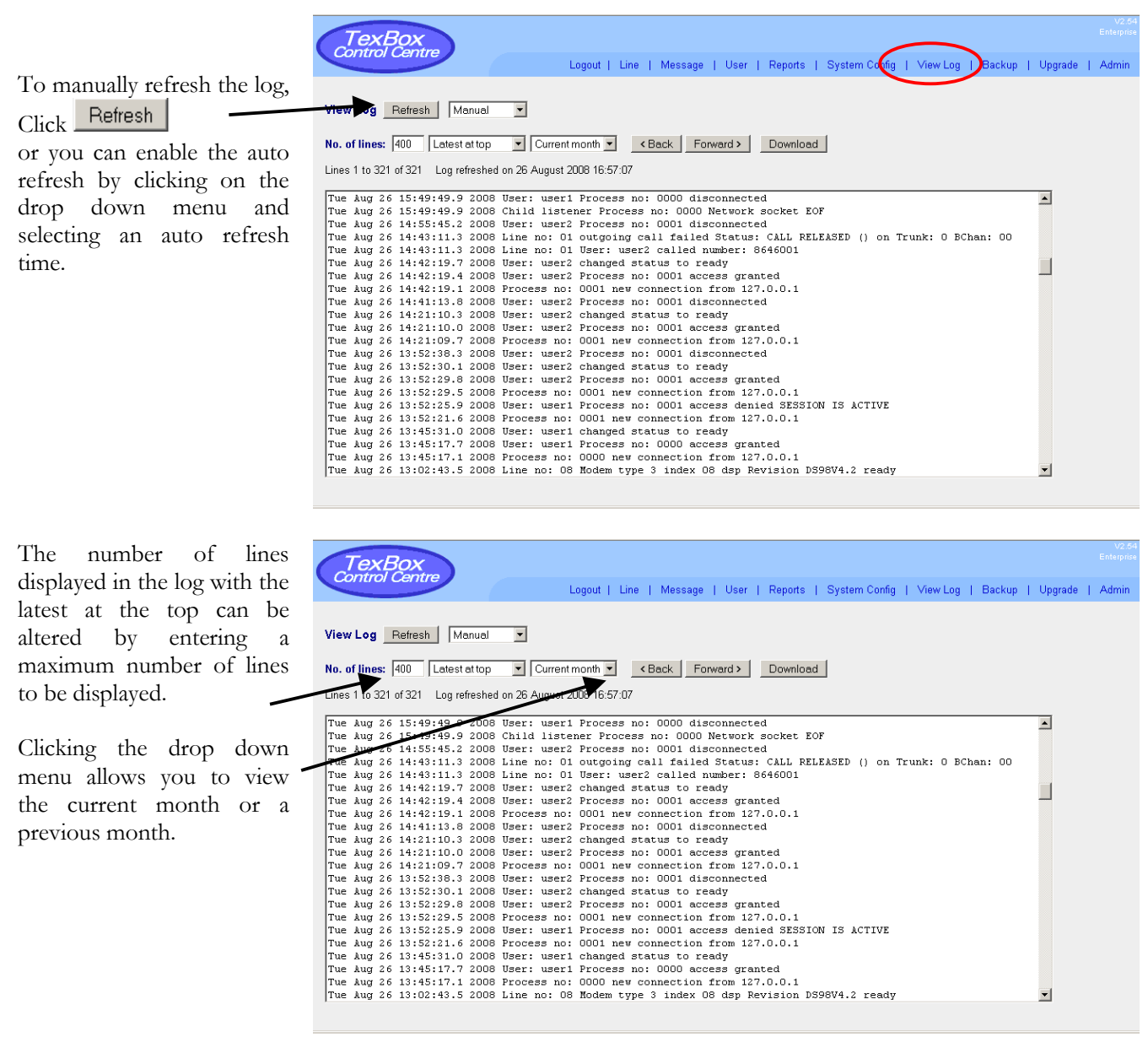

Download Once you have selected a month to view, the log for that month can be downloaded by clicking

The Download window will appear. Selecting "Save this file to disk" and clicking OK will allow you to specify where you would like to save the log to.

# <span id="page-11-0"></span>**System Configuration**

The System Config window displays various configuration options.

### **System Status**

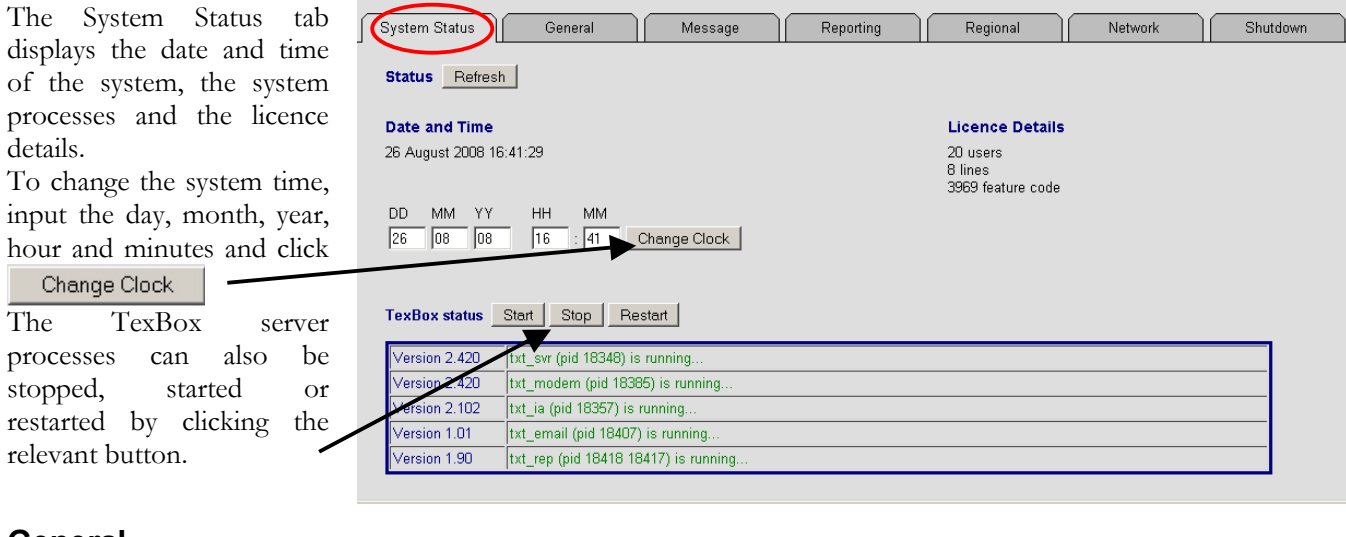

### **General**

Before making any changes System Status Regional Network Shutdown General Message Reporting to this section, please contact DSPG. **VOIP Configuration ISDN Configuration**  $\sqrt{001}$ Text source phone number (for outgoing dial) RTP DSCP (Hex) 44  $\overline{002}$ Voice source phone number (for outgoing dial) Agent mic % 70 The General tab allows Agent speaker % 80  $\Box$  Restricted presentation of source number (withold CLI) changes to be made to Agent AGC gain Off ISDN, VoIP, VCO, E1 Euro ISDN  $\boxed{\blacksquare}$  PRI protocol type Silence Suppression DTMF, Buffer, Broadcast Trunk 1 Vser Termination side, Clock Slave Coder Disable  $\boxed{\bullet}$ Routing, Dial and Applet **VCO Configuration DTMF Configuration** GUI Configurations. Manual VCO recovery time for full duplex modems (s) Digit on time (ms) 200 5 Baudot • Fallback mode after VCO recovery timeout Inter digit time (ms) 200 Click Save Changes E Enable transparent VCO for half duplex modems Pause time (ms) 1000 **Dial Configuration** E Enable auto return to text for half duplex modems after making any changes. Mode Text ffer Configuration ⊡ F Flush received text buffer on agent answer **Applet GUI Broadcast Routh** Style Classic **V**  $Center$ X position for queue status bar Size (px)  $\sqrt{754 \times 474}$ Top Y position for queue status bar Resizable  $\Box$ Save Changes

#### *Dial Configuration*

The Dial Configuration section allows you to configure the default dial mode for the agent applet. This can be set to text, voice, voice/text, monitor or disabled to prevent outgoing calls.

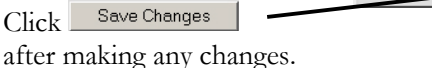

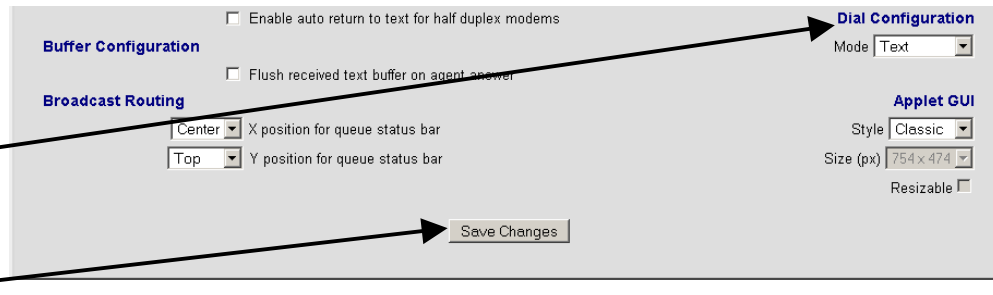

#### *Broadcast Routing*

<span id="page-12-0"></span>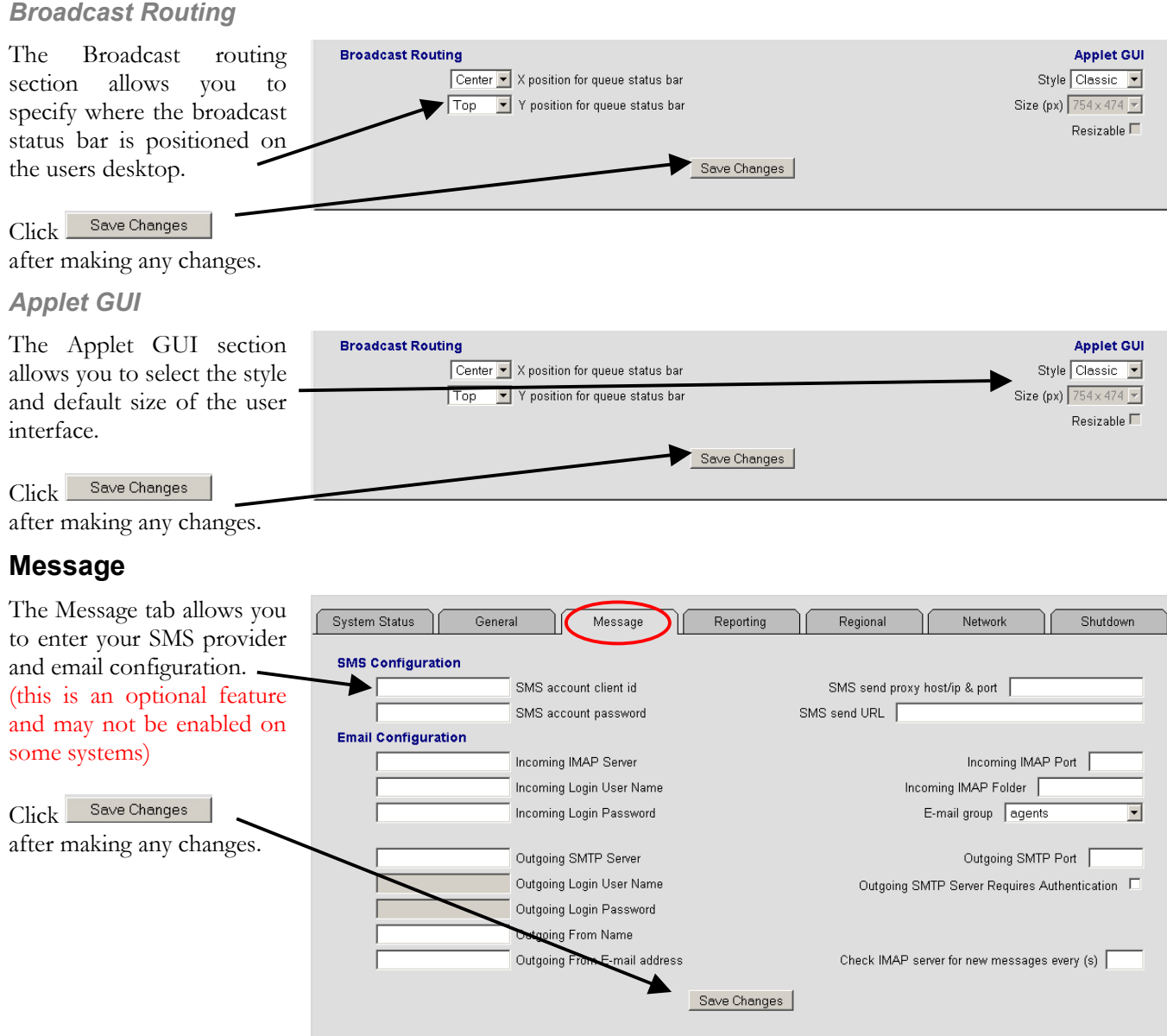

### **Reporting**

Click

The Reporting tab allows you to select the type of database to write to. The options are "Local" the system's internal database or external "Oracle" or "PostgreSQL" database servers.

Save Changes

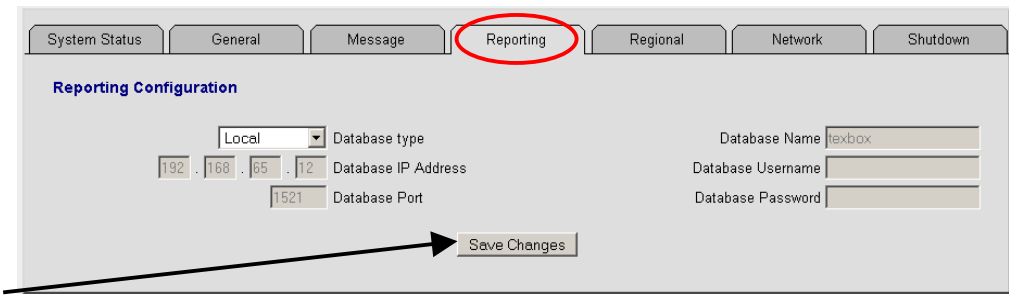

after making any changes.

# <span id="page-13-0"></span>**Regional**

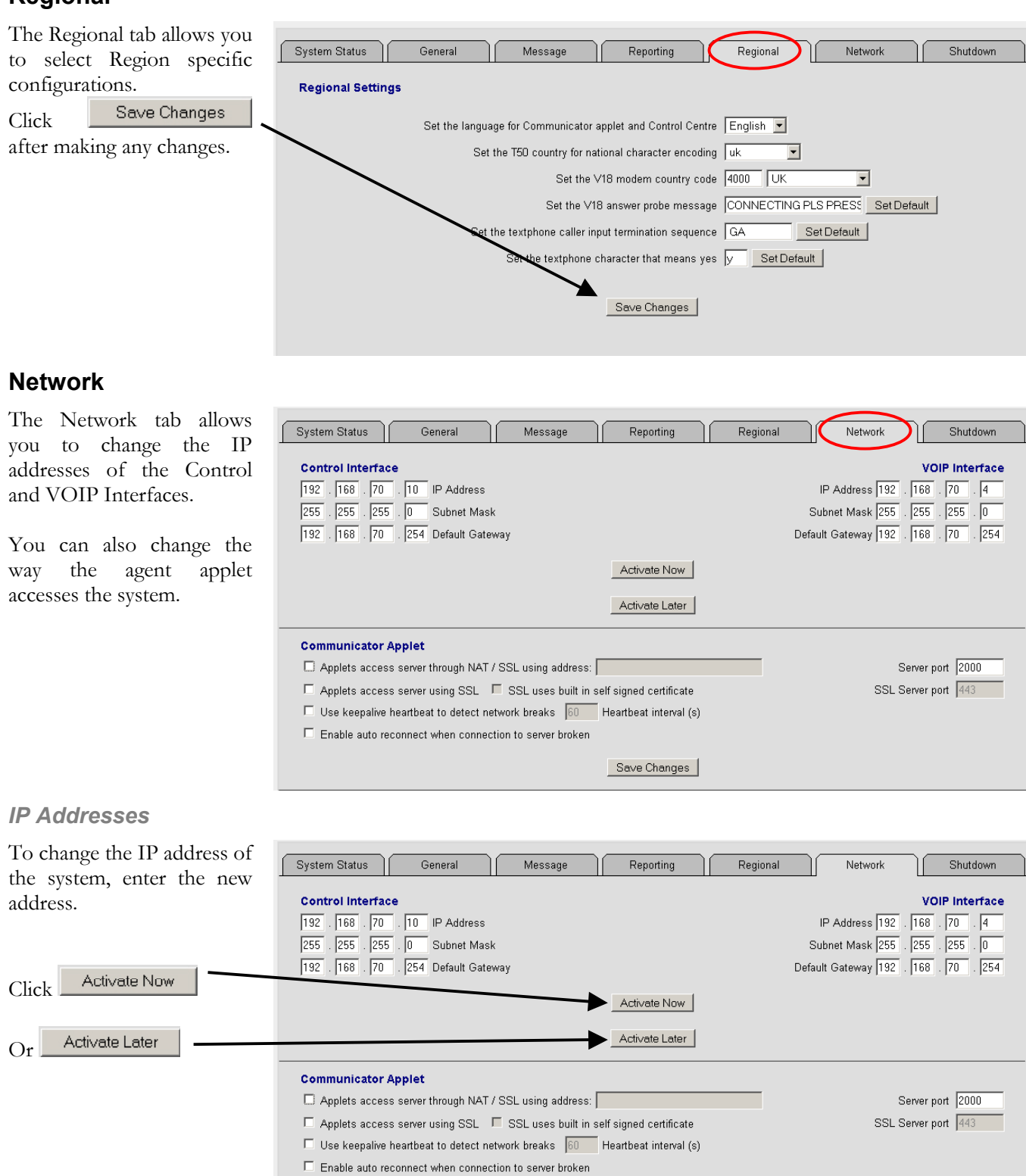

Save Changes

# <span id="page-14-0"></span>*Advanced Network and Secure Access Options*

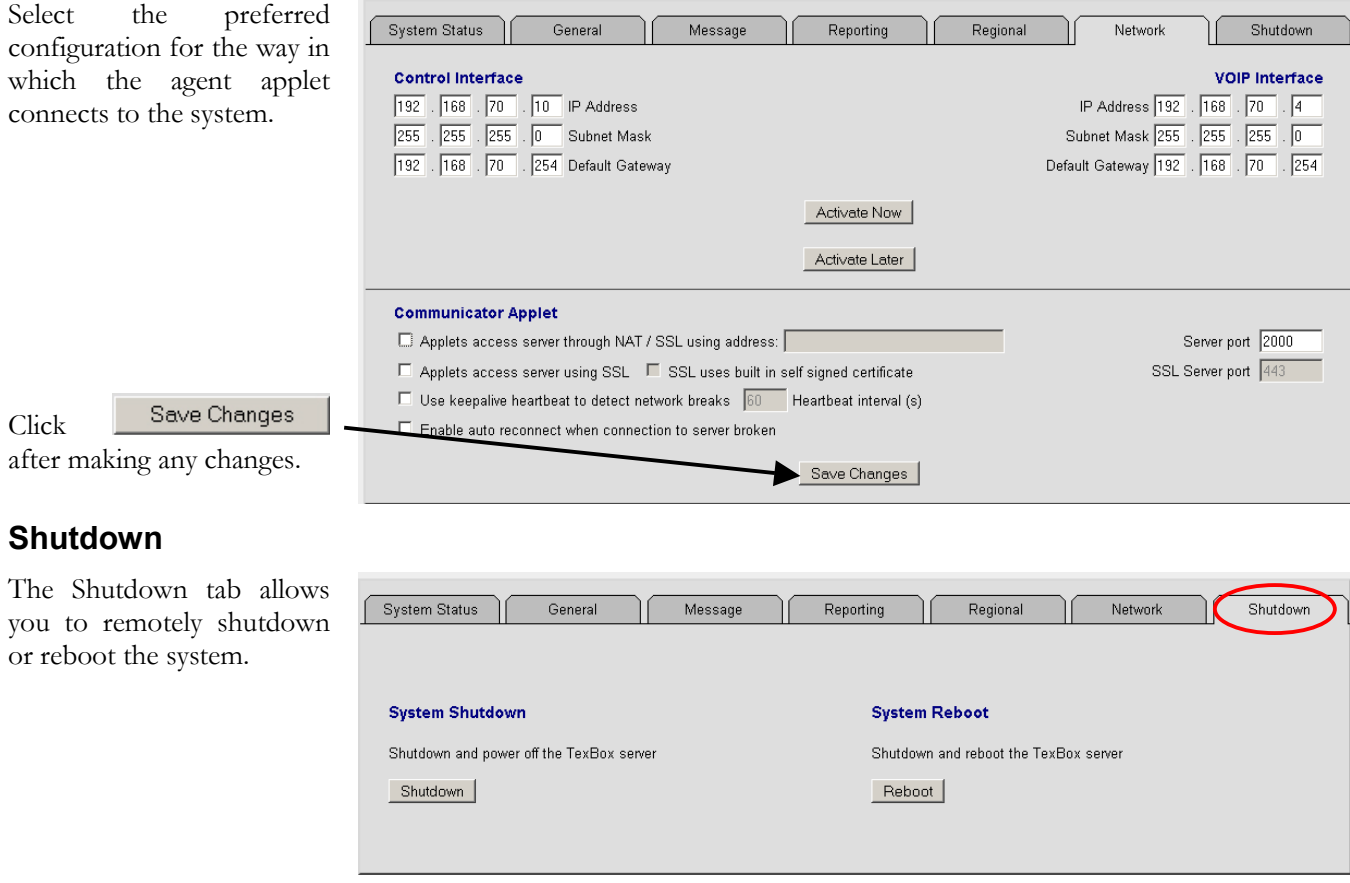

# <span id="page-15-0"></span>**Administrator**

Selecting Admin displays the following window.

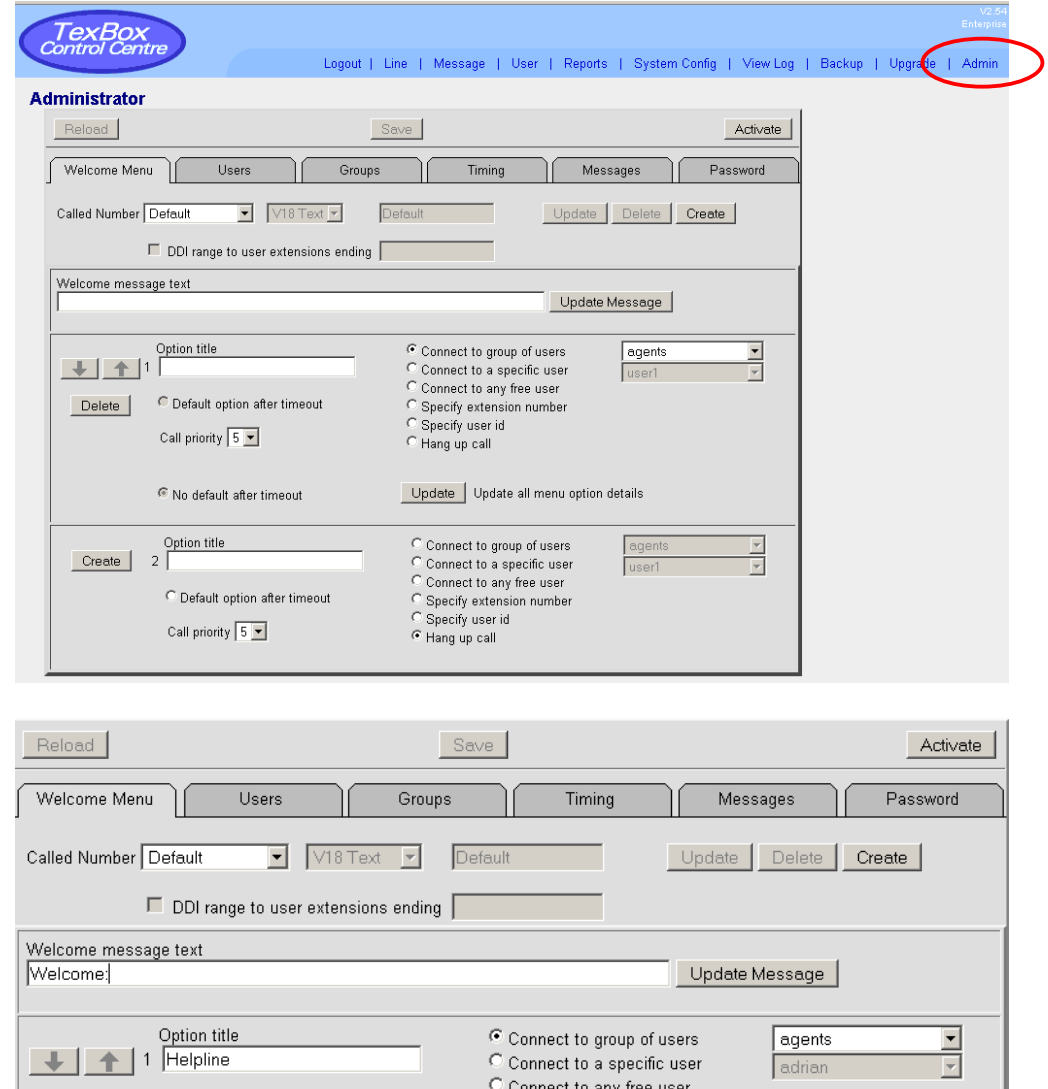

#### The TexBox Admin consists of 6 main sections.

Welcome Menu section. User section. Group section. Timing section. Message section. Password section.

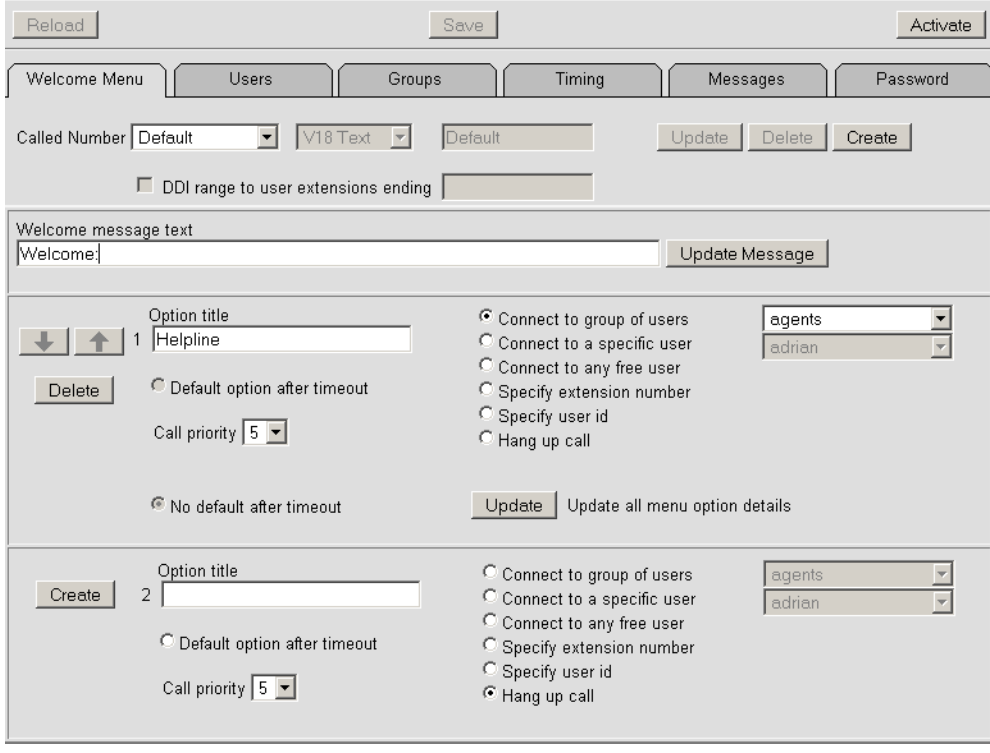

## <span id="page-16-0"></span>**Welcome Menu**

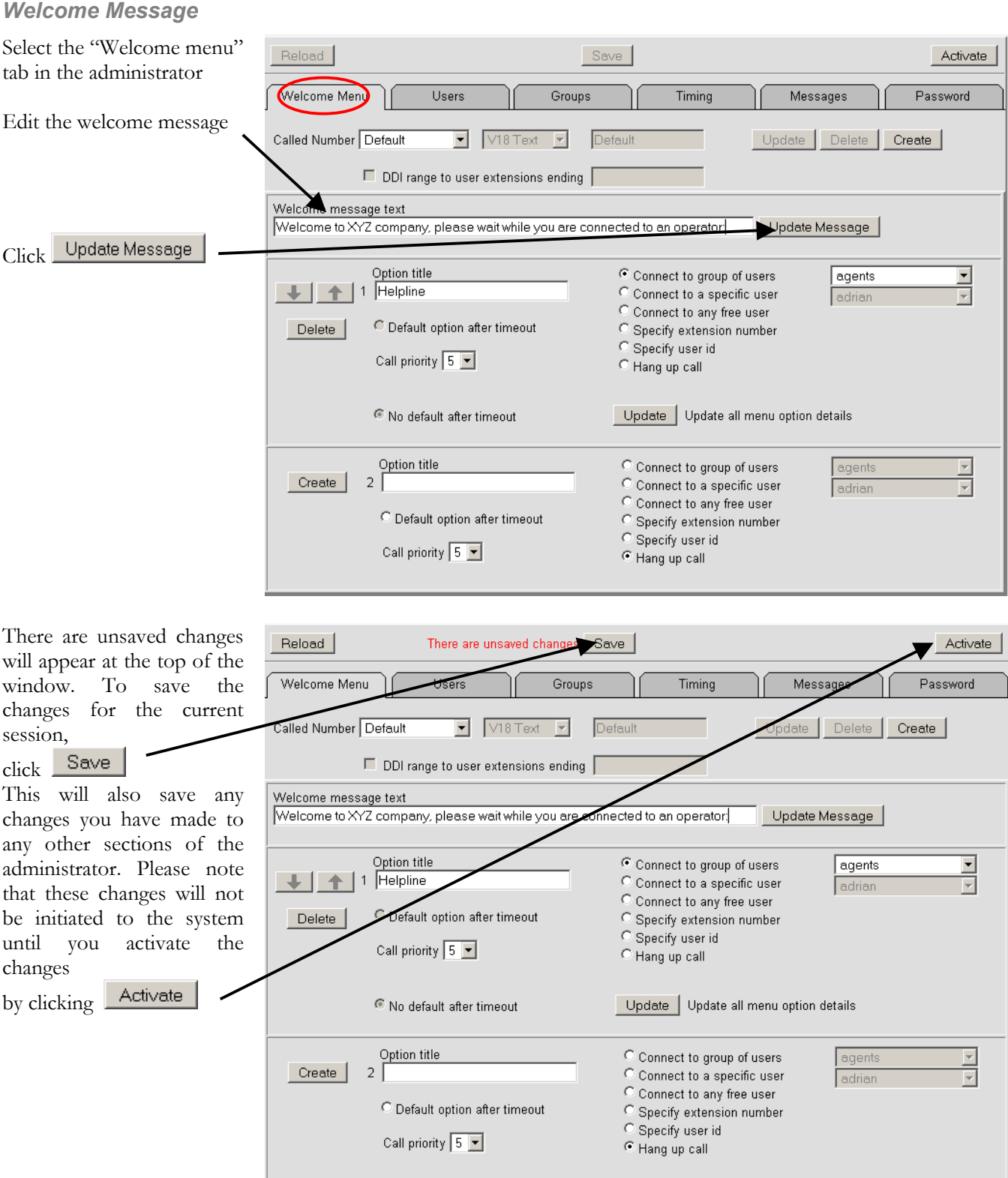

# <span id="page-17-0"></span>*Incoming call routing – Creating a DDI Profile*

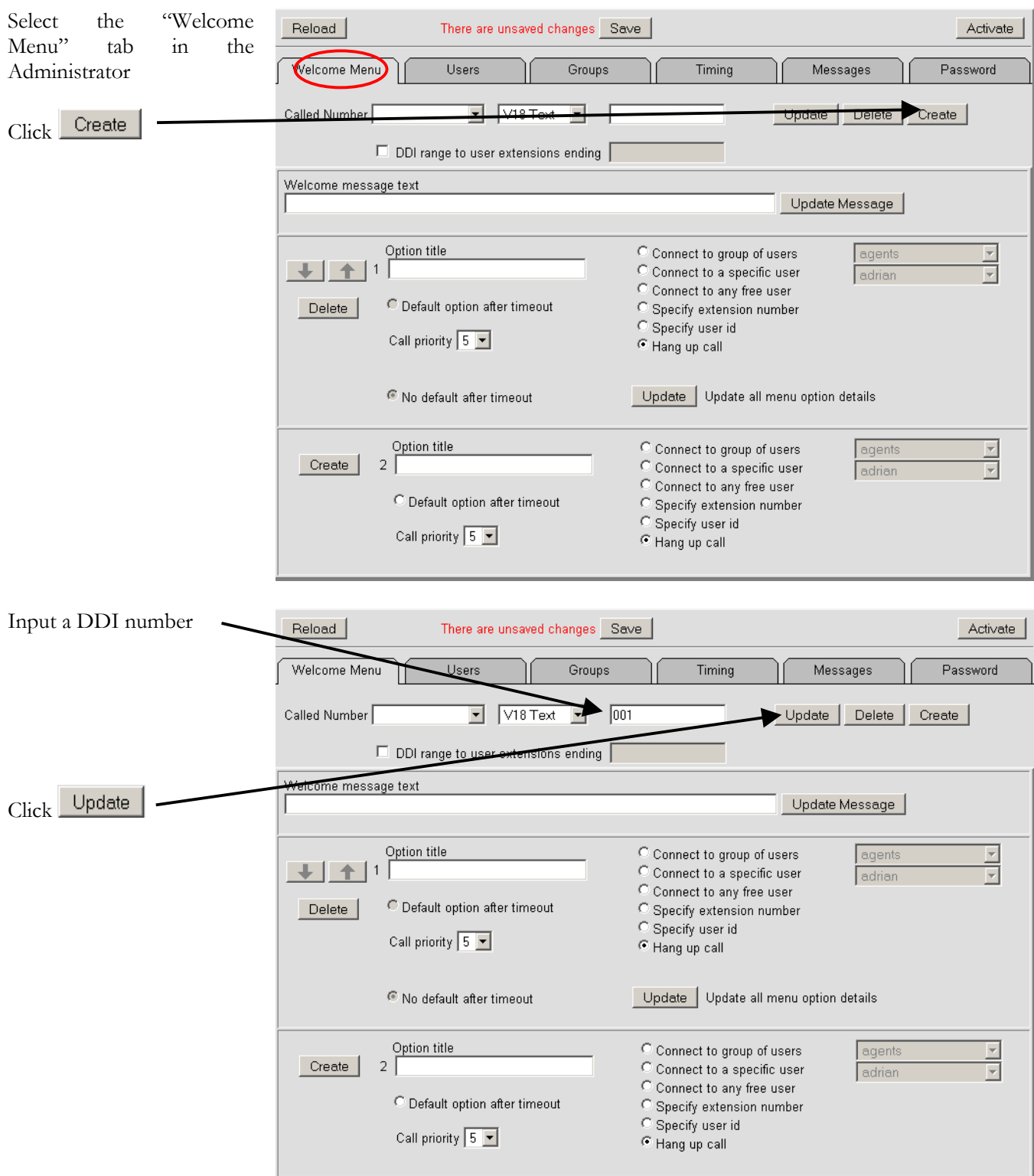

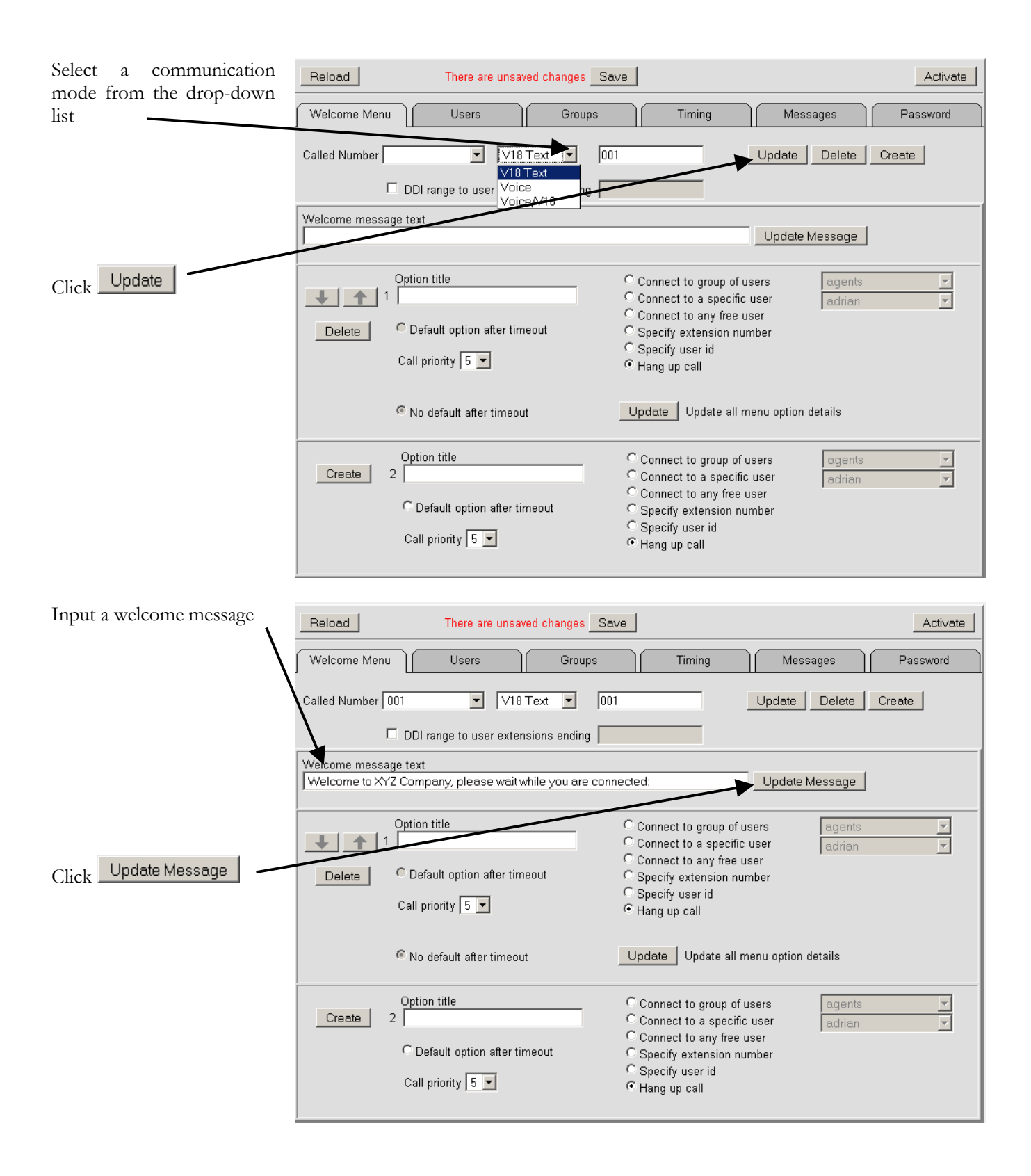

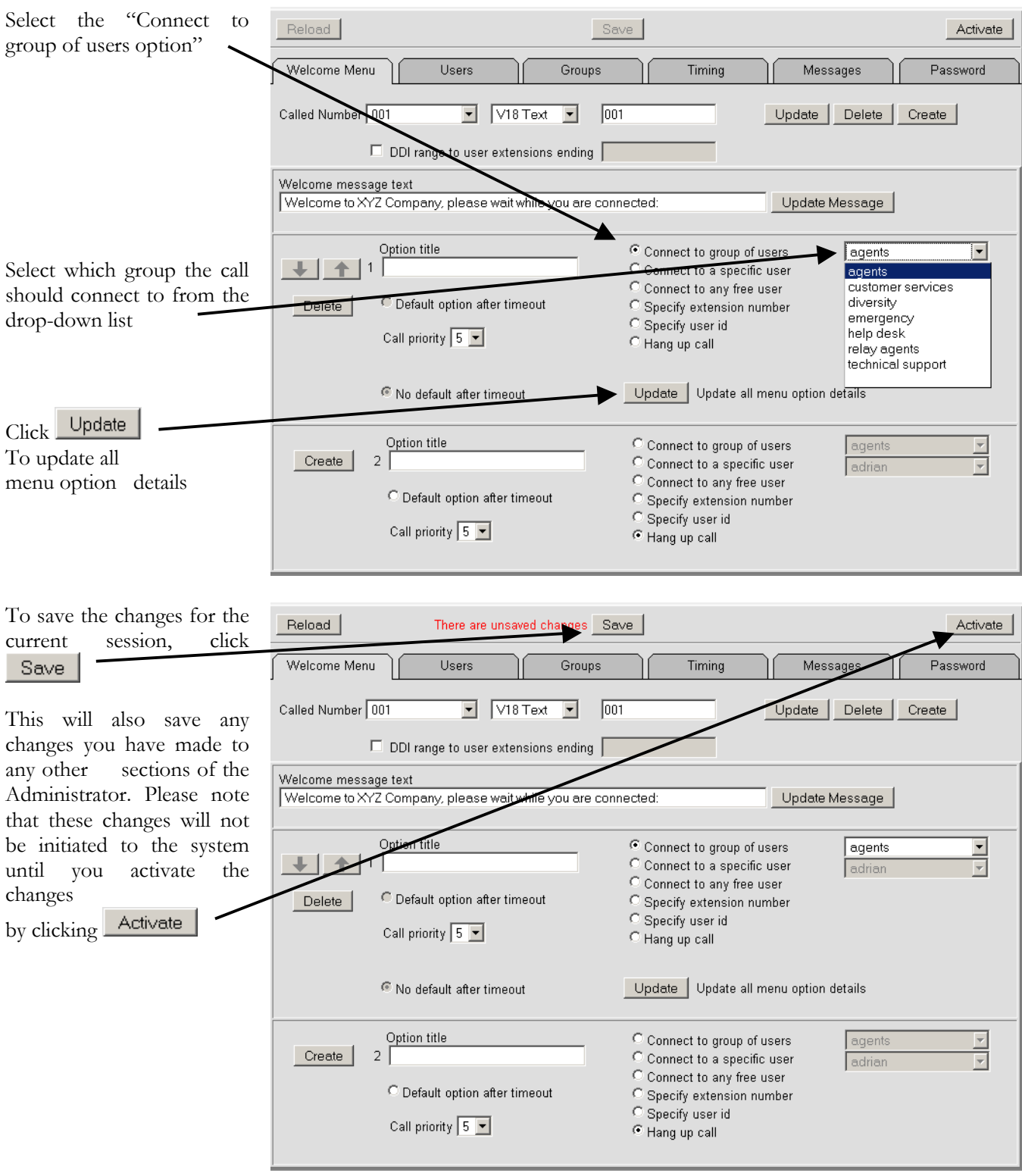

#### <span id="page-20-0"></span>*Incoming call routing for ITR (Interactive Text Response)*

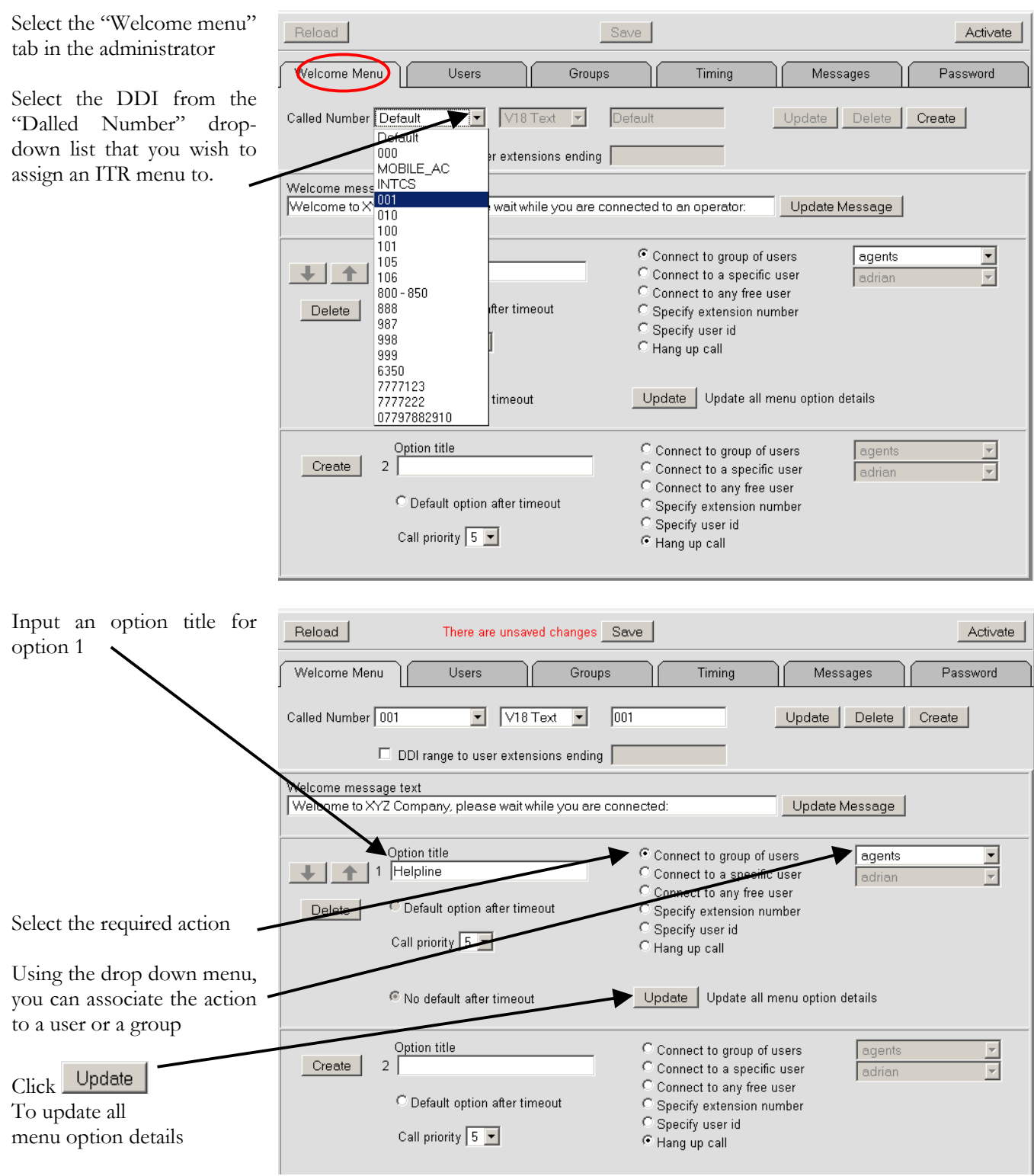

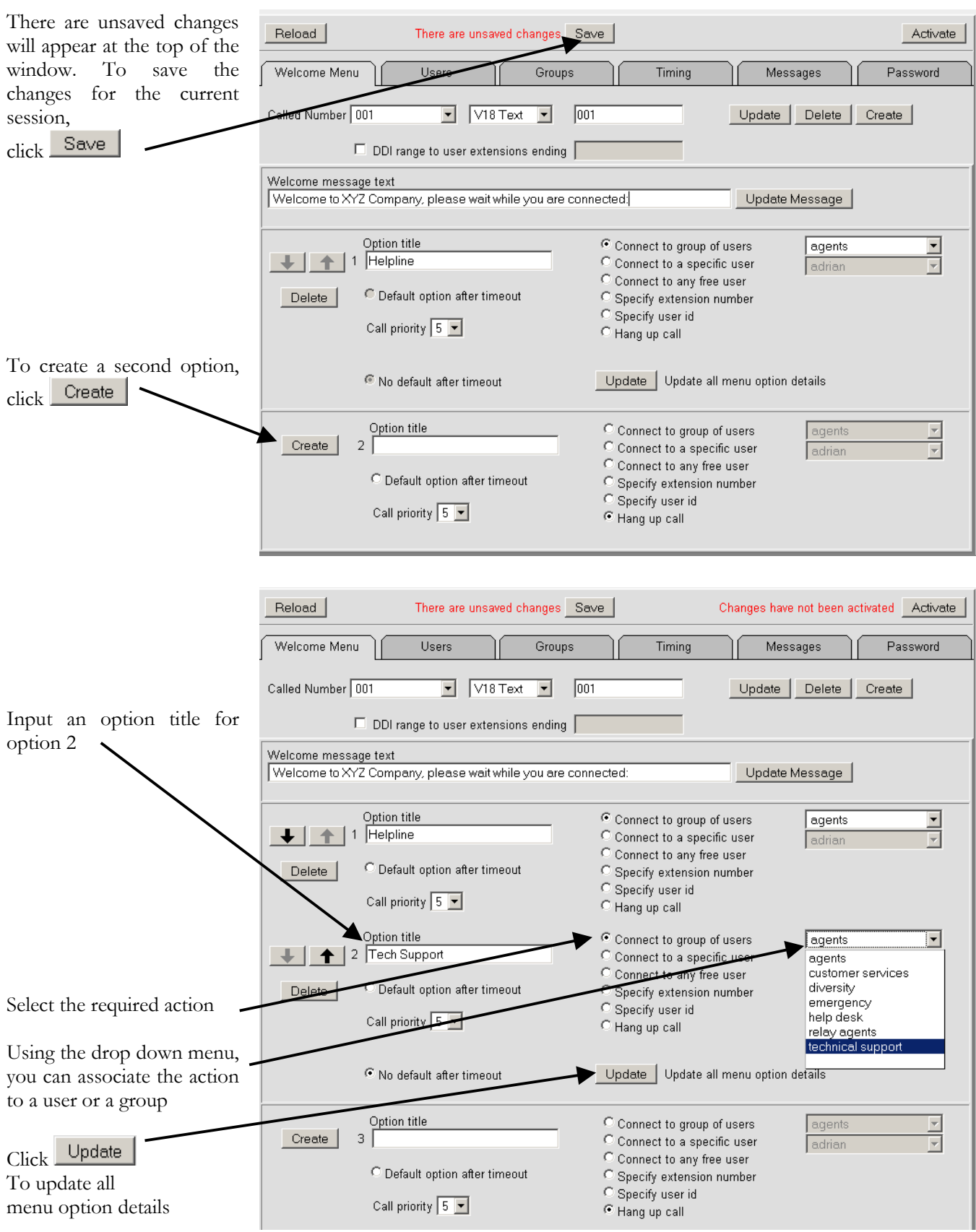

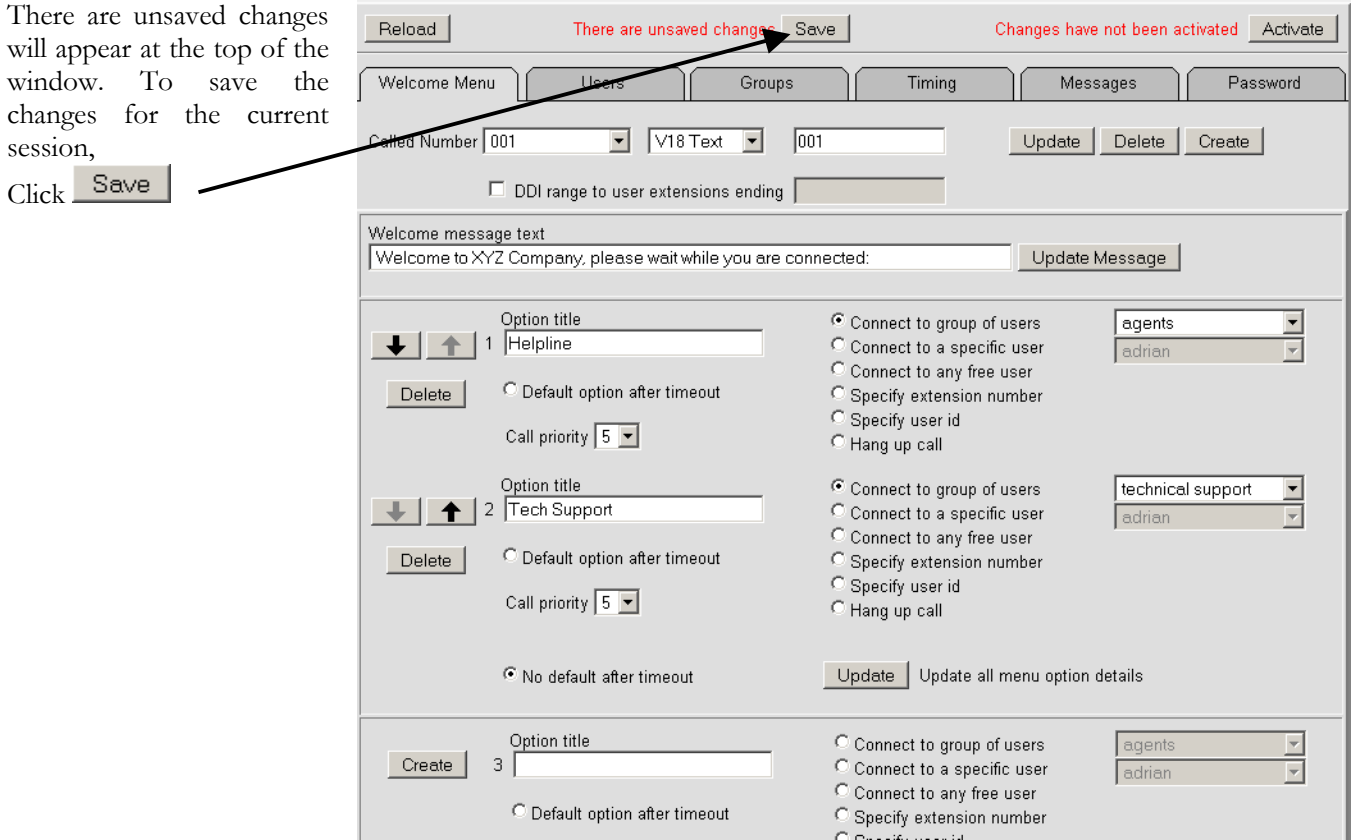

At this point you will need to update the welcome message to reflect that there are options available. An example of a message is as follows:

Welcome to XYZ Company, please select an option from the following list by pressing a number on your keyboard.

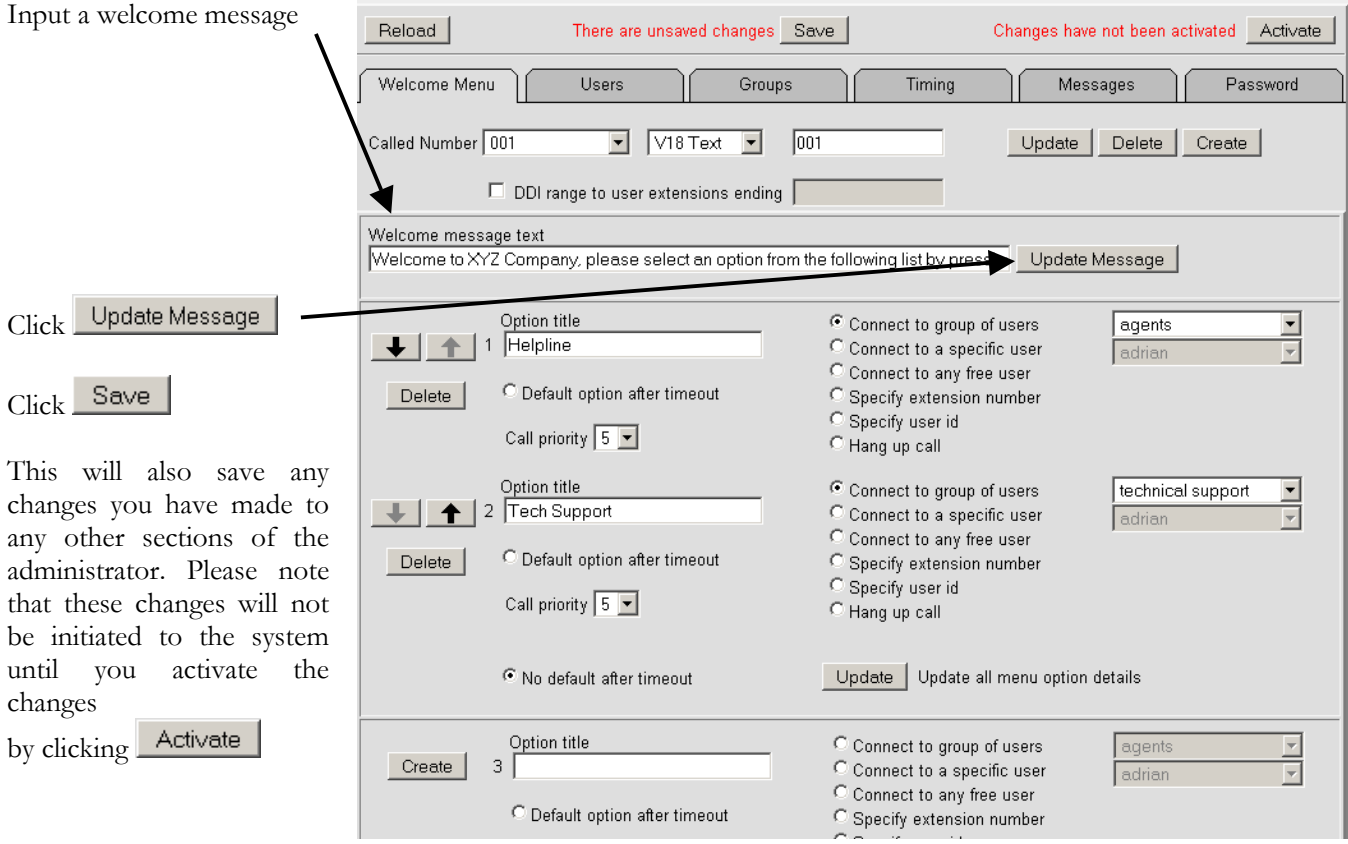

### <span id="page-23-0"></span>**Users**

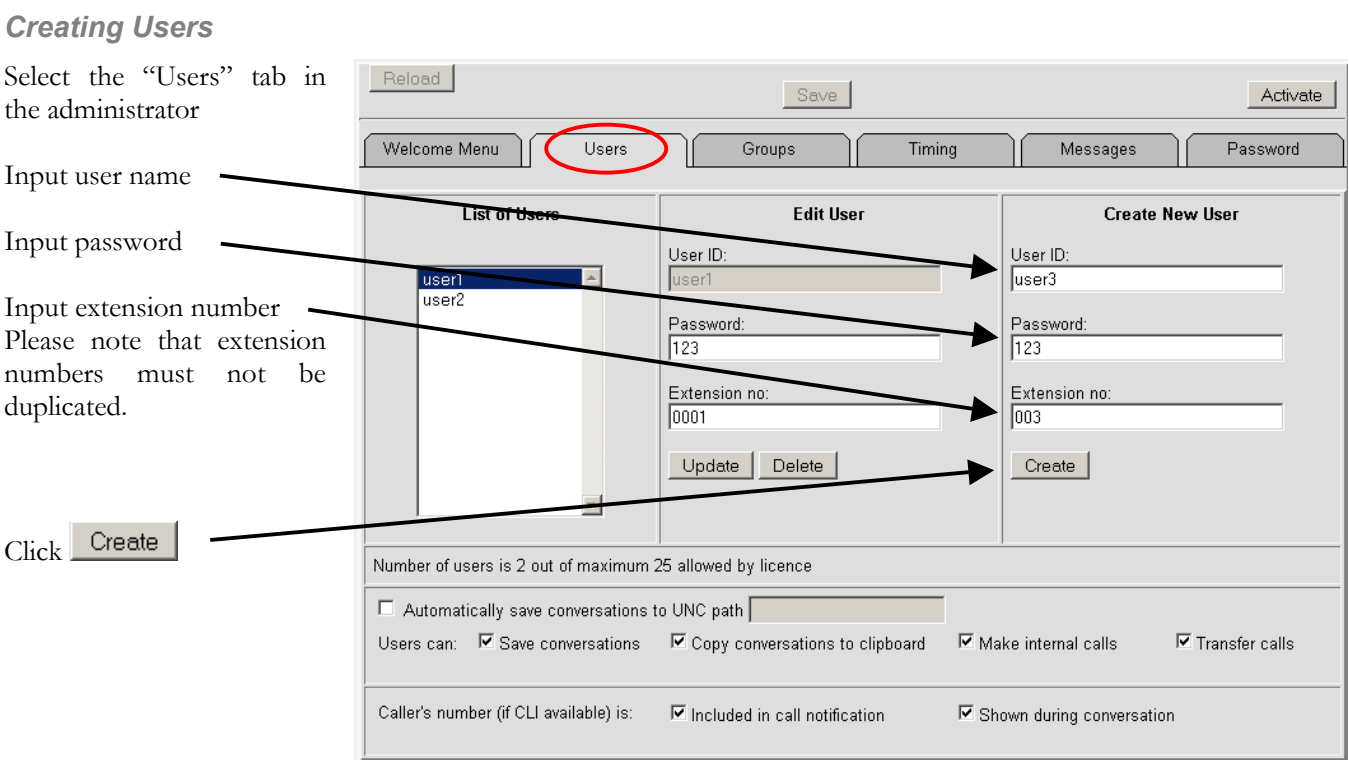

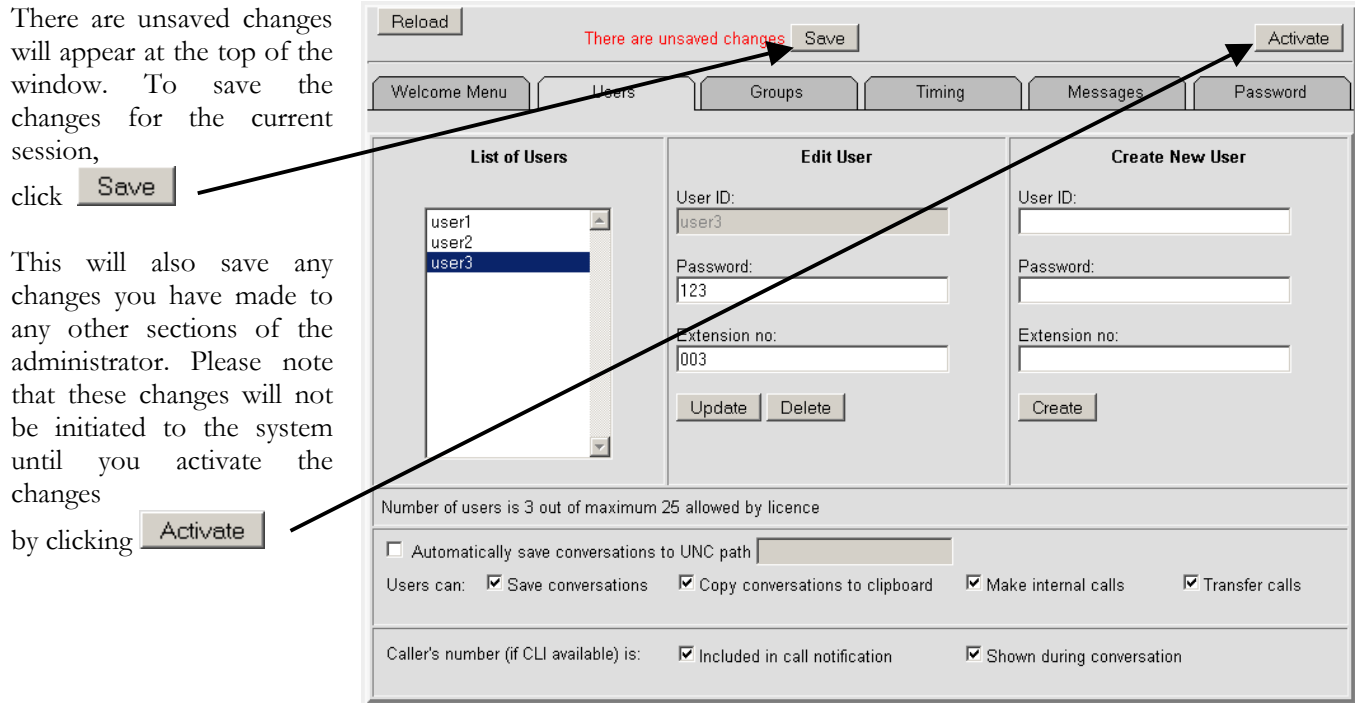

#### <span id="page-24-0"></span>*Communicator Applet Administration*

This facility allows the Administrator to globally enable or disable various functions available to users.

Select the "Users" tab in the administrator

The Automatically save conversations to UNC path auto-saves every conversation to a shared resource after a call has ended.

The Save conversation function allows users to save conversations manually.

The Copy conversations to clipboard function allows users to copy conversations to the clipboard after a call has ended.

The Make internal calls function allows users to make internal calls to other logged-in users.

The Transfer calls function allows users to transfer calls to other logged-in users.

After making any changes, there are unsaved changes will appear at the top of the window. To save the changes for the current session, click Save This will also save any changes you have made to any other sections of the administrator. Please note that these changes will not be initiated to the system until you activate the changes

by clicking **Activate** 

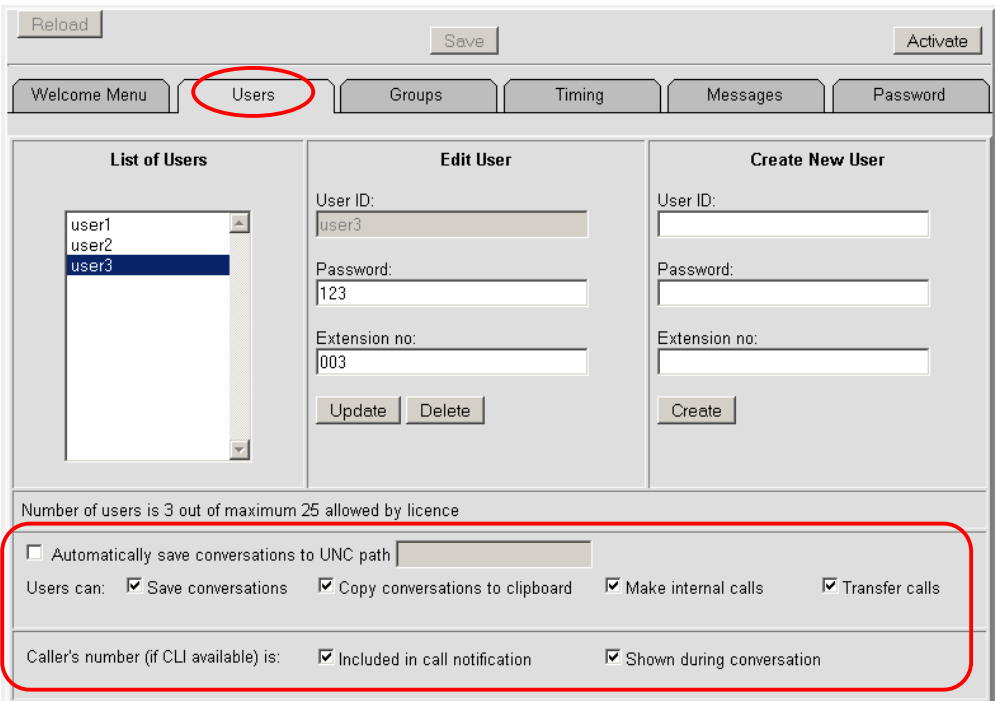

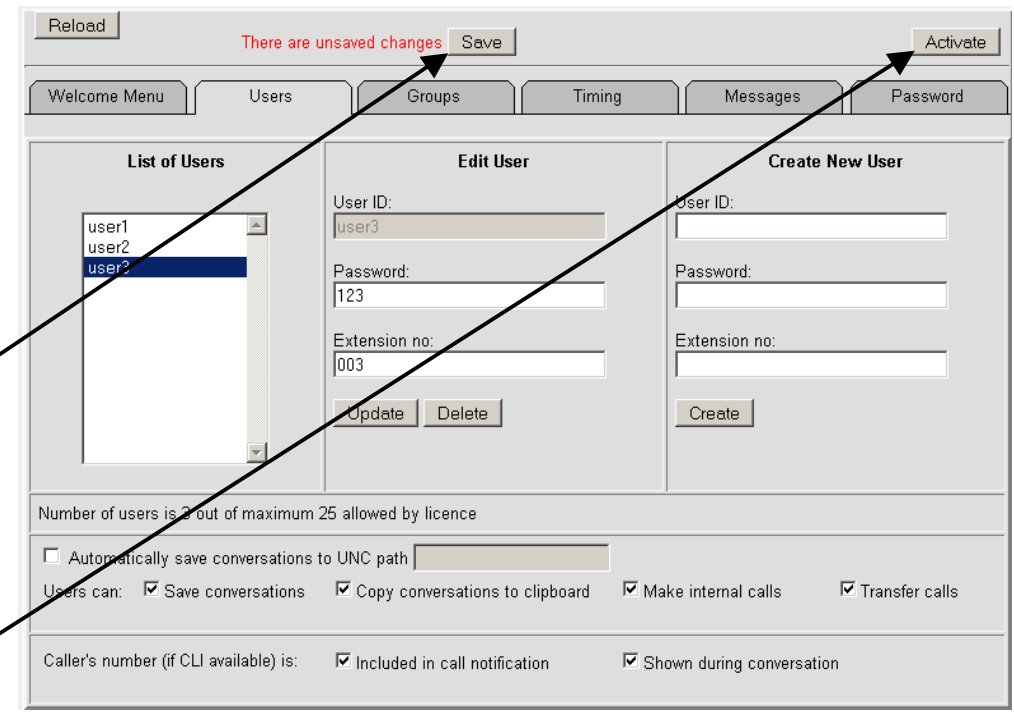

### <span id="page-25-0"></span>**Groups**

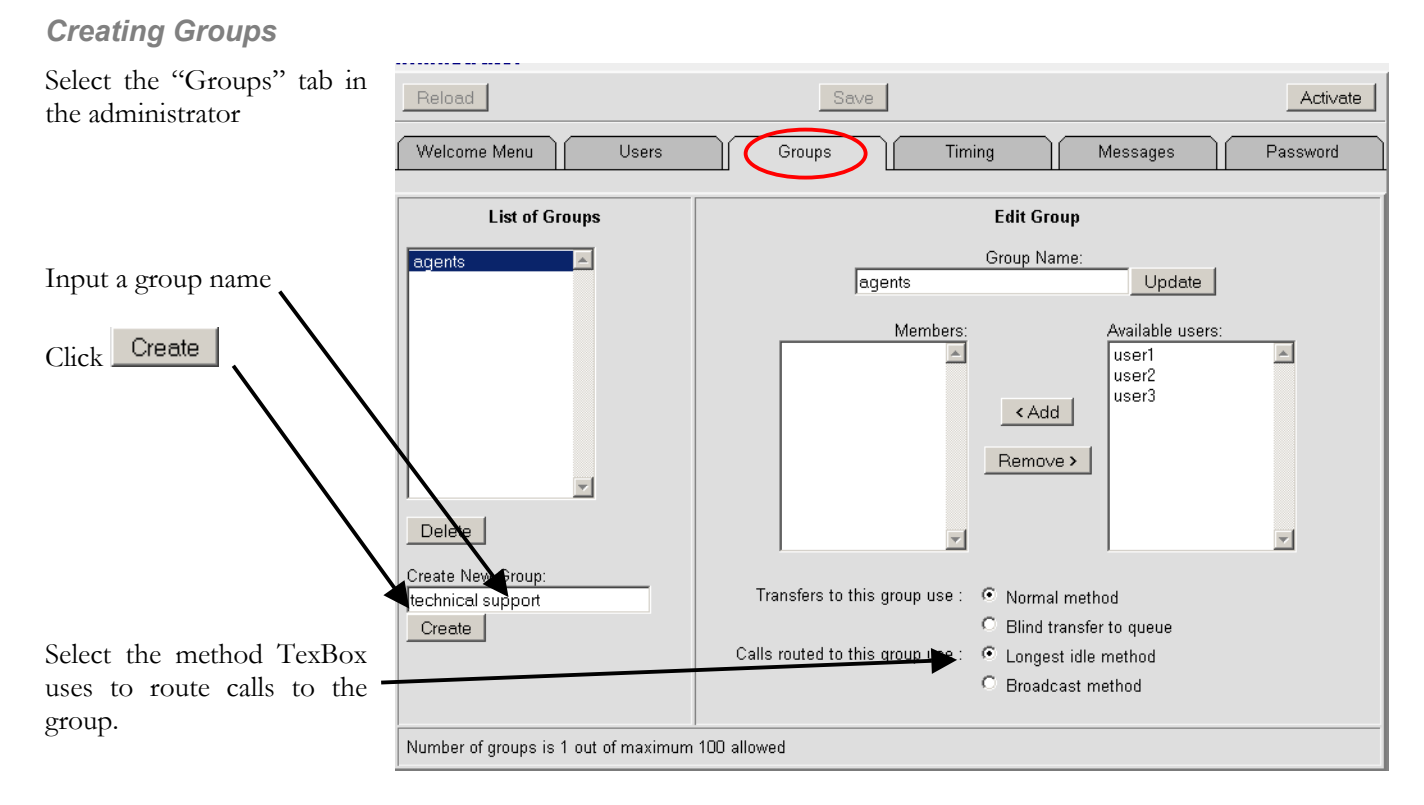

Using Broadcast method displays the number of incoming calls held in the queue. All transfers are automatically to Blind transfers to queue.

Using Longest idle method presents an incoming call to the longest idle user. All transfers can be set to either Normal transfer or to Blind transfer to queue.

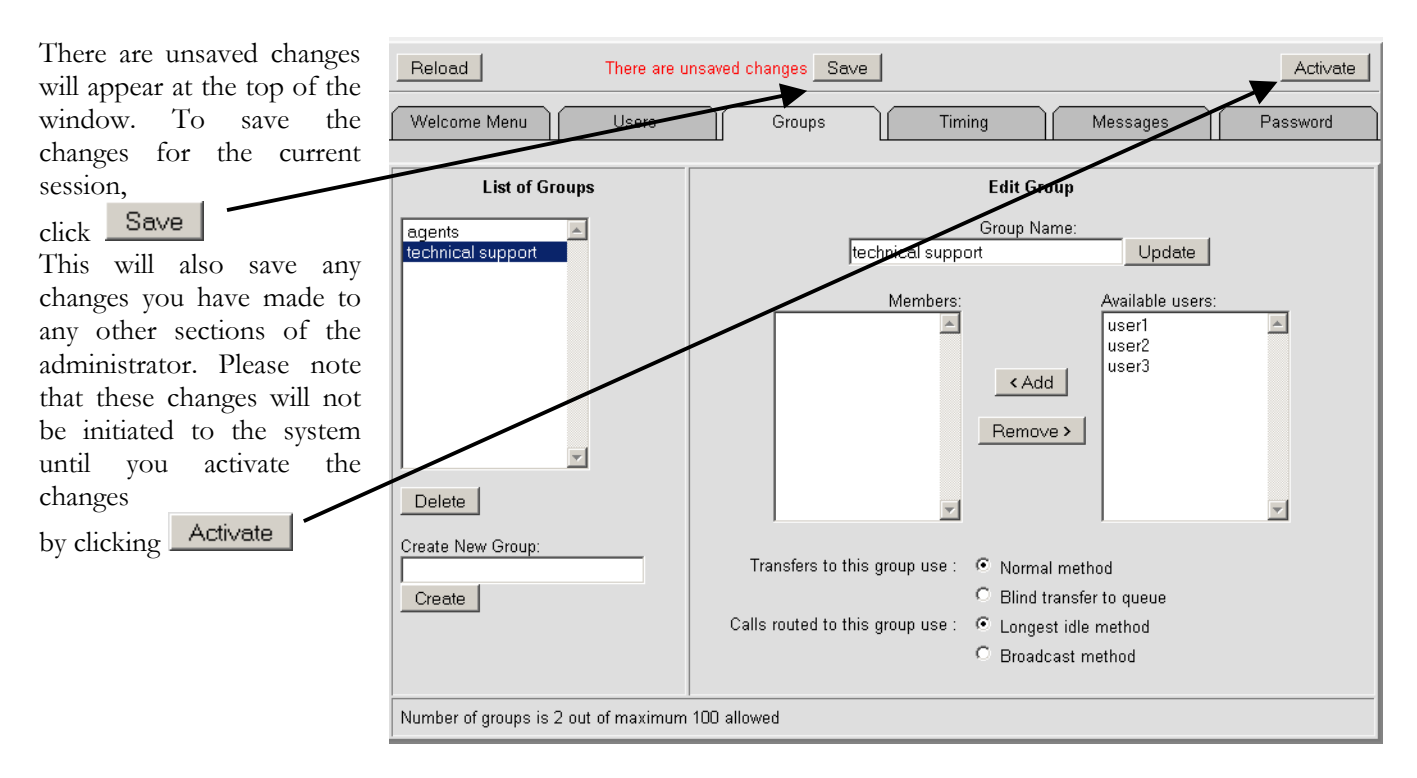

### <span id="page-26-0"></span>*Assigning users to groups*

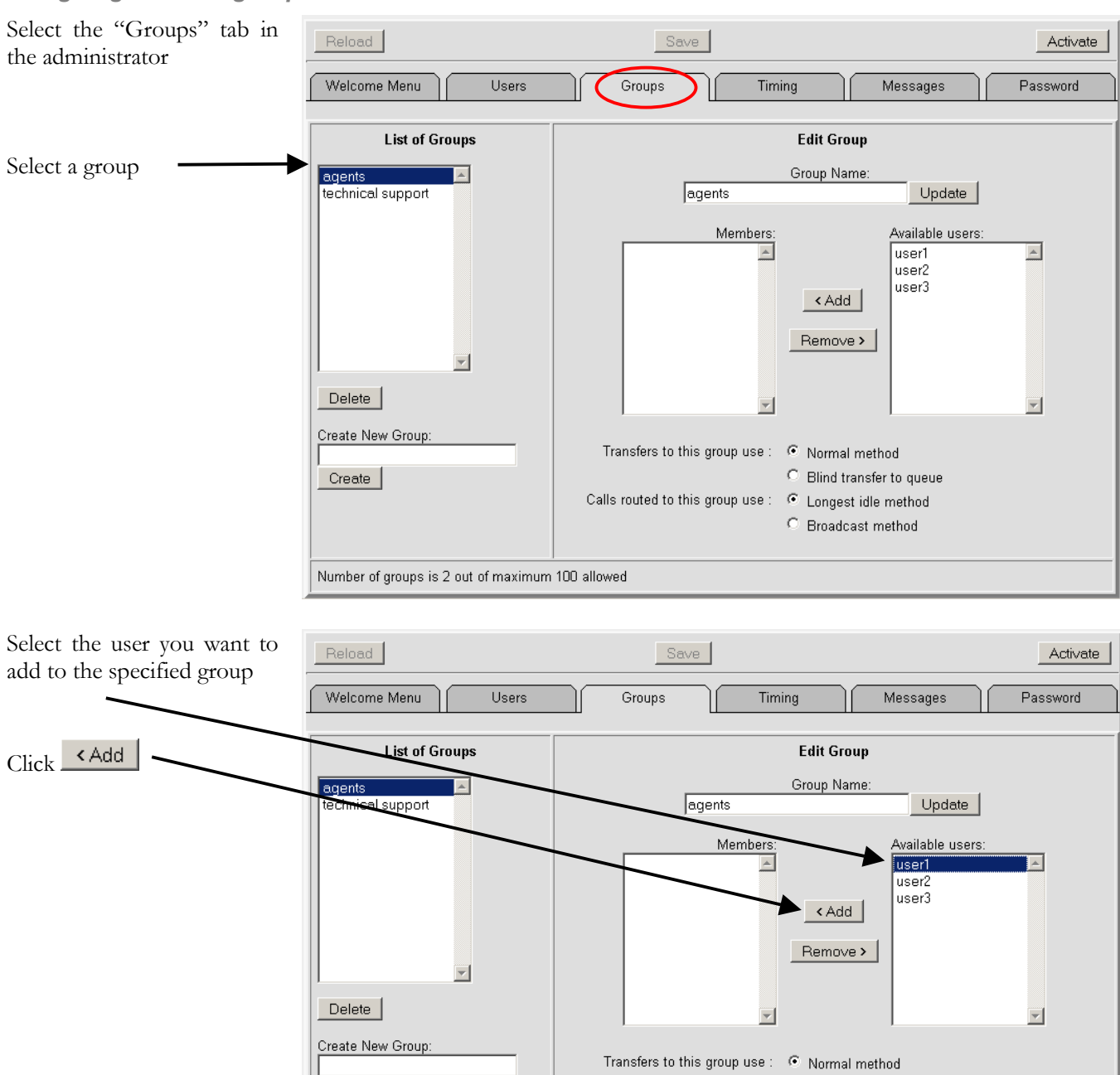

Create

Number of groups is 2 out of maximum 100 allowed

C Blind transfer to queue

C Broadcast method

Calls routed to this group use : C Longest idle method

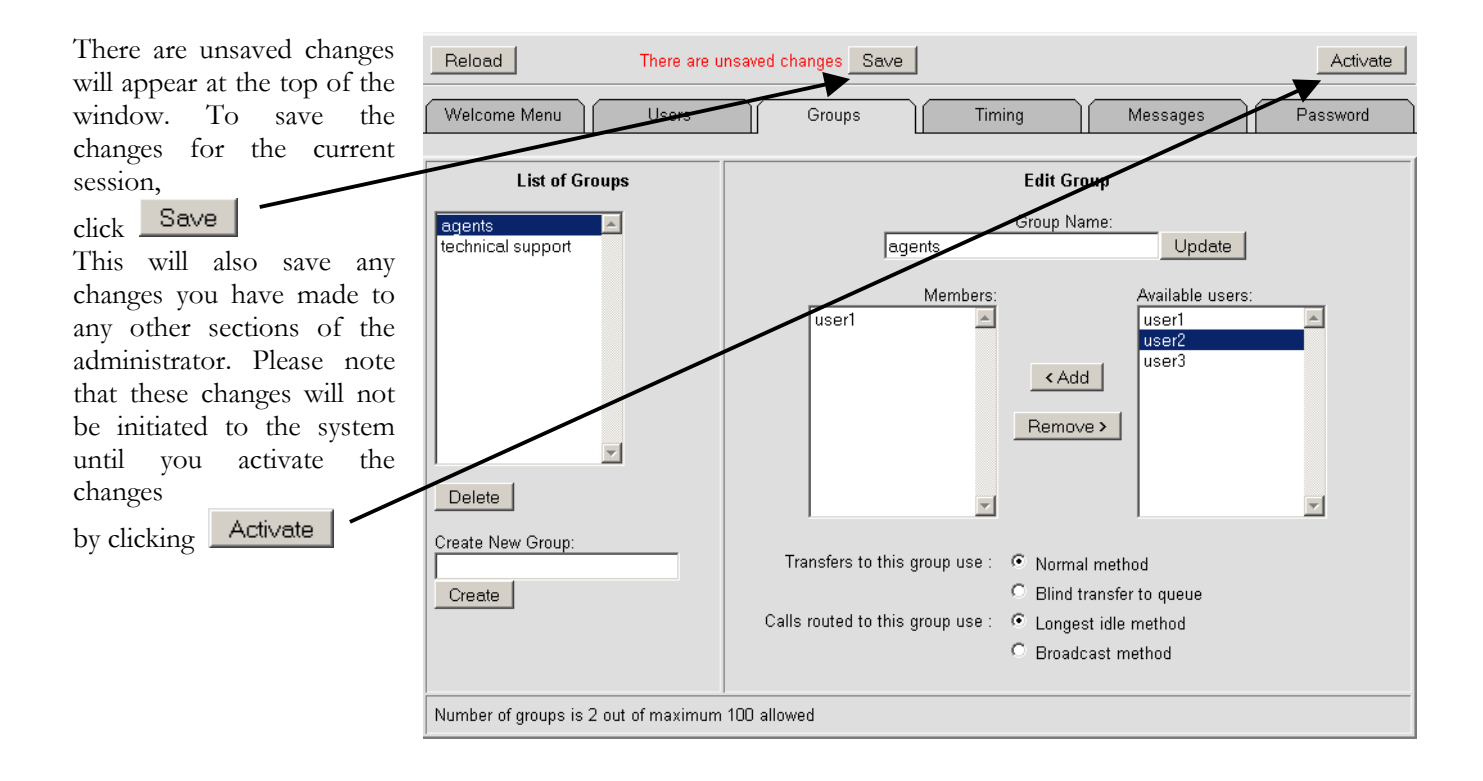

### <span id="page-28-0"></span>**Timing and Answer Machine**

Selecting the "Timing" tab in the administrator allows various options using drop down menus which affect the way TexBox deals with the length of time it takes for a caller to choose an option or an user to answer an incoming call. These options can be changed to best suit the way your organisation would like to handle calls.

The "Delay between sending characters to textphone" section allows, adjustment of the speed at which characters are sent from TexBox to a caller's textphone.

The "Timout for textphone menu choice" section controls the behaviour of TexBox if a caller does not choose an option from the welcome menu in the specified time.

The "Timout for user's answer" section controls the behaviour of TexBox if a TexBox user fails to answer an incoming call in the specified time. This applies to internal calls, call transfers and any other calls where hunting is not applicable.

The "Timout for user's answer when hunting" section controls the behaviour of TexBox if a TexBox user fails to answer an incoming call in the specified time. This applies to incoming calls which are distributed through hunting only.

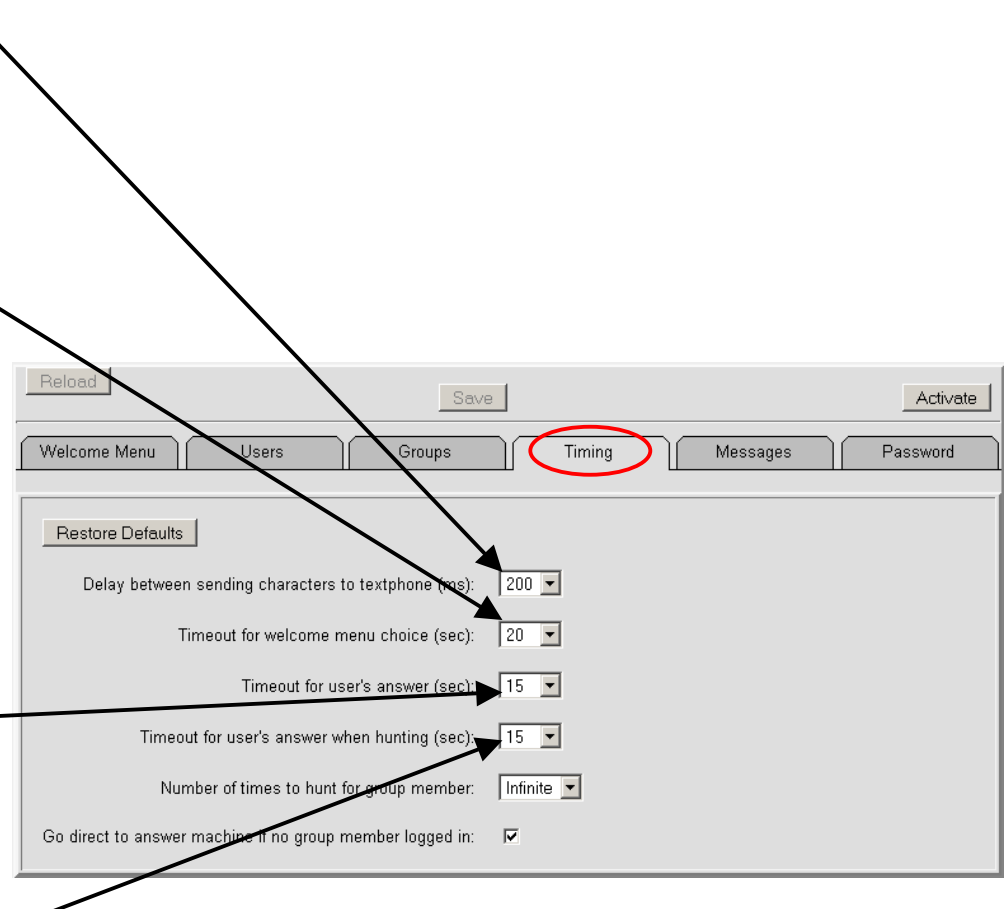

#### **BEHAVIOUR**

The "Number of times to hunt for a group member" section controls the amount of times TexBox searches for an available user before initiating the answer machine or letting the caller know there is nobody available.

Setting the option to Infinite will force TexBox to search for an user continuously until an user becomes available and answers the call or until an user logs-in and answers the call.

Ticking the "Go direct to answer machine if no group member is logged in" section enables the answer machine. This option is useful for out of hours operation or when all users are logged out of TexBox.

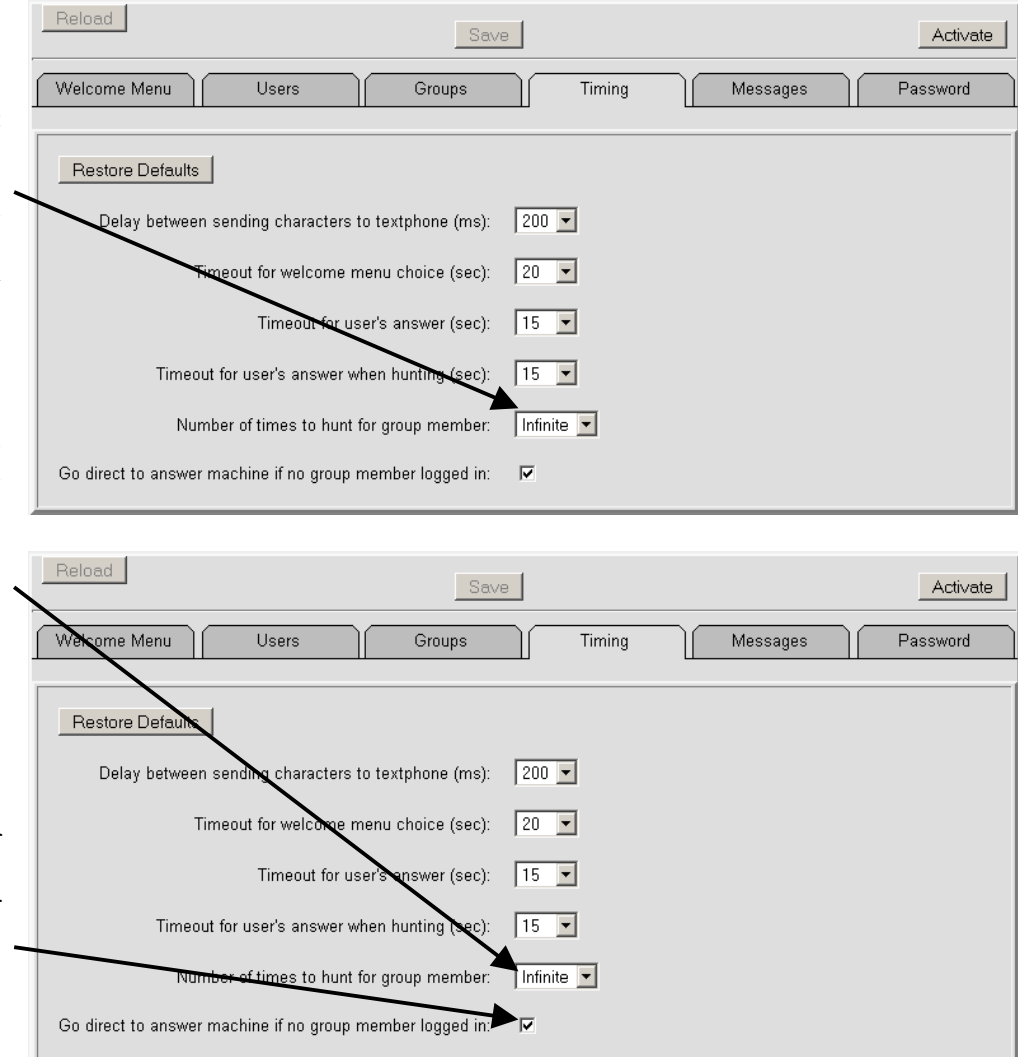

Please note that if the answer machine is disabled and Infinite hunting is selected when all users are logged out, the caller will stay connected to TexBox while TexBox continuously hunts for an available user. The caller will not be disconnected until he/she hangs up.

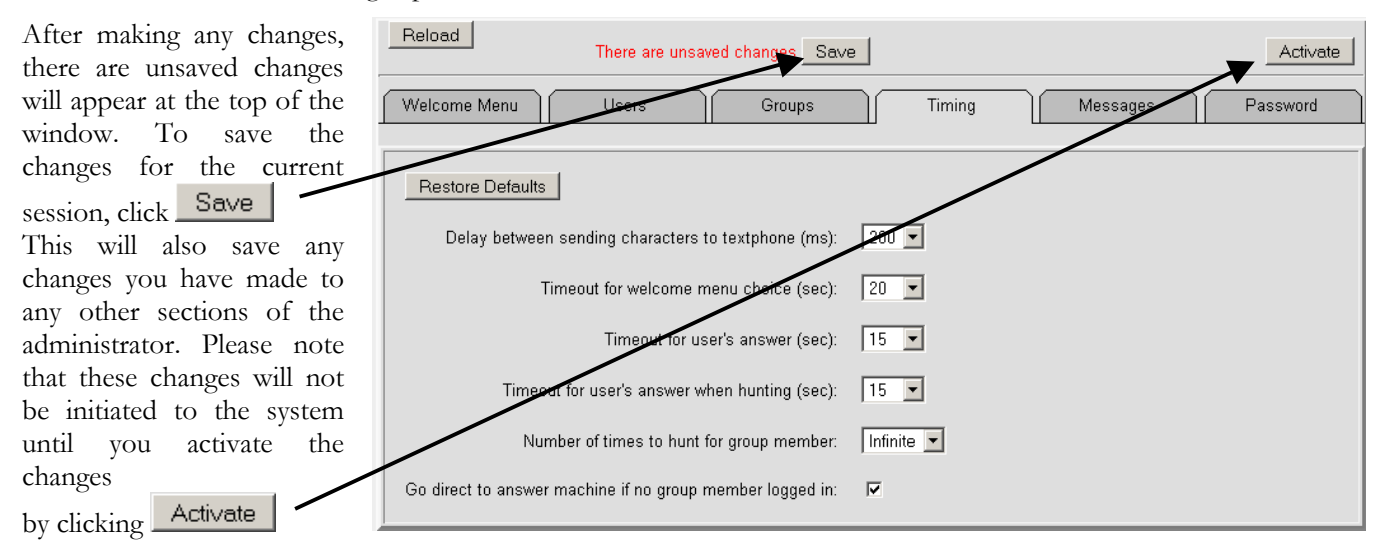

### <span id="page-30-0"></span>**Response Messages**

click

changes

Select the "Messages" tab in Reload the administrator Welcome Menu Users Timing All messages that the system outputs to callers Manage voice message store: can be modified to suit the Delete File Delete voice filename blank.wav individual needs of an Upload new .wav file (8-bit mu-law mono) Browse... Uplg organistaion. All messages  $\overline{\phantom{0}}$ are limited to a maximum Configure messages for called Numb  $r \sqrt{001}$ of 80 characters. Update | Restore Def ilts I To edit messages for a The nold message ease hold. blank.wav specific DDI, select the Message at start of try DDI number from the g to connect to operator blank.wav drop-down list. operator is connected to call Message when a Connected: connected.wav After making any changes, .<br>ress y if caller wants to leave a message Request to Press y ou want to leave a message: Update minated with GA Promp to type a message for answer machine, There are unsaved changes the message followed by GA: will appear at the top of the ,<br>tification that a message has been say d and call hung up Message saved. Thank you for you all, Bye. window. To save the changes for the current Notification that a call has been b mg up after caller chose not to leave a message Thank you for your call, Bye. Save session, click Notification that a call has  $\overline{\textbf{b}}$ een hung up because the menu has timed out waiting for a selection Thank you for your call Bye This will also save any changes you have made to Notification that a Invalid menu option number has been chosen There is no such option, please choose: any other sections of the Notificati of failure to connect to a group administrator. Please note **blankway** Couldy connect to the department. that these changes will not fication of failure to connect to an individual user be initiated to the system .<br>Couldn't connect to the user. blankway until you activate the Notification of failure to find a free operator from connect to any operator option **blankway** Couldn't connect to an operator Prompt to enter the extension number of required user by clicking **Activate** Type the extension no. followed by GA Prompt to enter the user id (name) of required user Type the user id followed by GA: Notification that a requested user doesn't exist Couldn't find the user in the system. Please choose: Notification that a requested user is busy The operator is currently busy Notification of communication error with a user and call has been hung up blank.wav Communication error. Please call back Notification of a call hang up due to server restart or activation of changes Error: call hung up, please call back blank.wav Notification that an operator has hung up the call from their applet <Other party hung up> blank.wav Greeting invoked by %g (morning) Good morning Greeting invoked by %g (afternoon) Good afternoo Greeting invoked by %g (evening) Good evening Character to print while waiting for operator answer ding.wav

Messages

 $\overline{\phantom{0}}$ 

 $\overline{\phantom{0}}$ 

 $\overline{\phantom{0}}$ 

 $\overline{\phantom{a}}$ 

 $\overline{\phantom{a}}$ 

 $\overline{\phantom{a}}$ 

 $\overline{\phantom{0}}$ 

 $\overline{\mathbf{r}}$ 

 $\overline{\mathbf{r}}$ 

 $\overline{\phantom{0}}$ 

### <span id="page-31-0"></span>**Control Centre Password**

Select the "Password" tab in the administrator

The password for Control Centre may be changed for security reasons

It is advisable to leave the default password unless your organisation follows a strict security policy

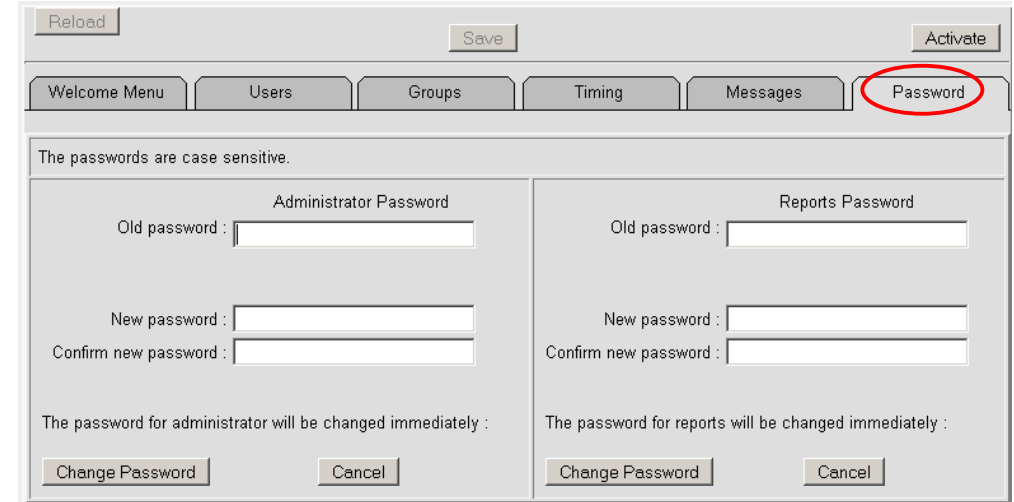

# <span id="page-32-0"></span>**Backup and Restore**

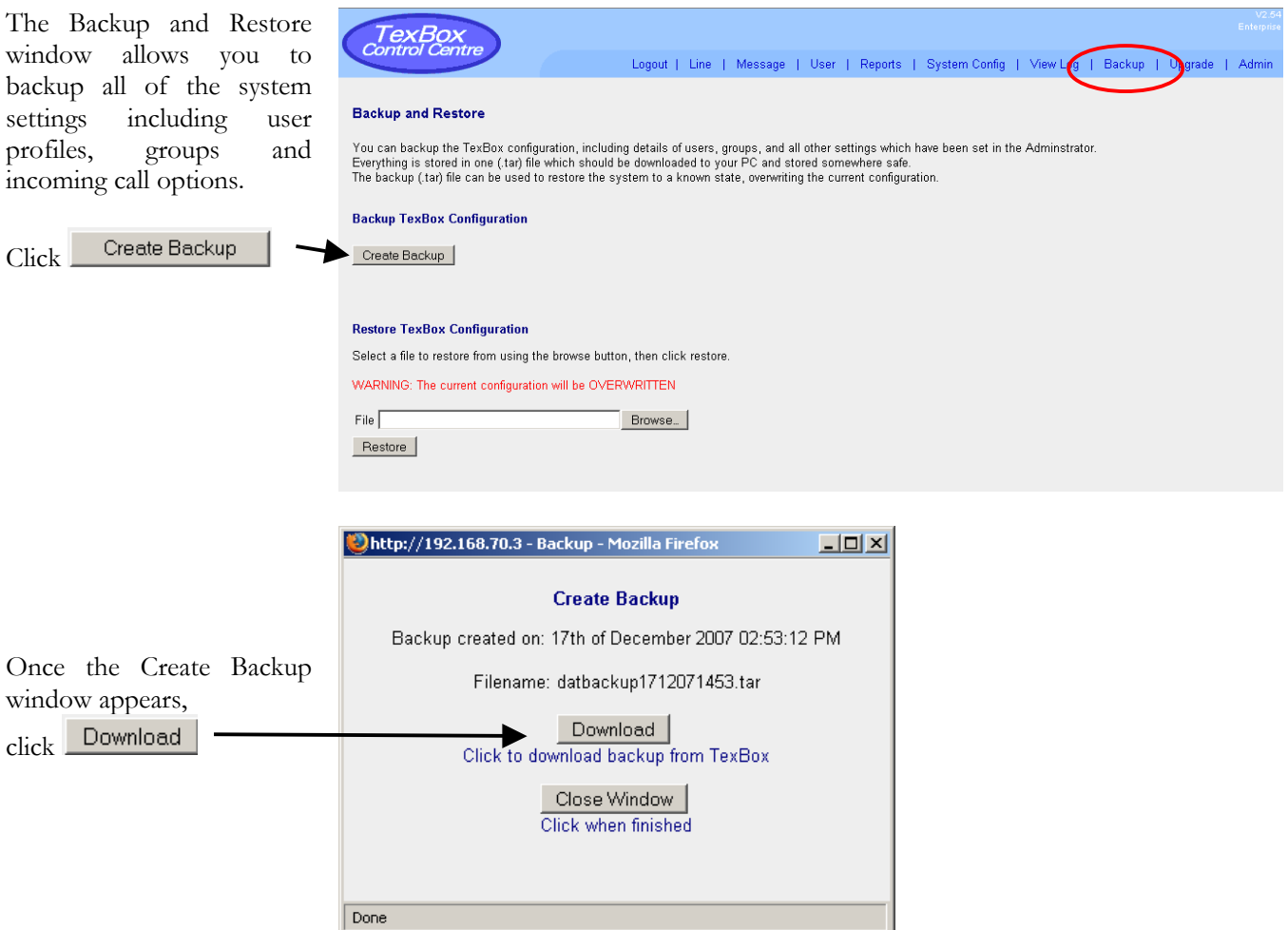

The Download window will appear. Selecting "Save this file to disk" and clicking OK will allow you to specify where you would like to save the backup to.

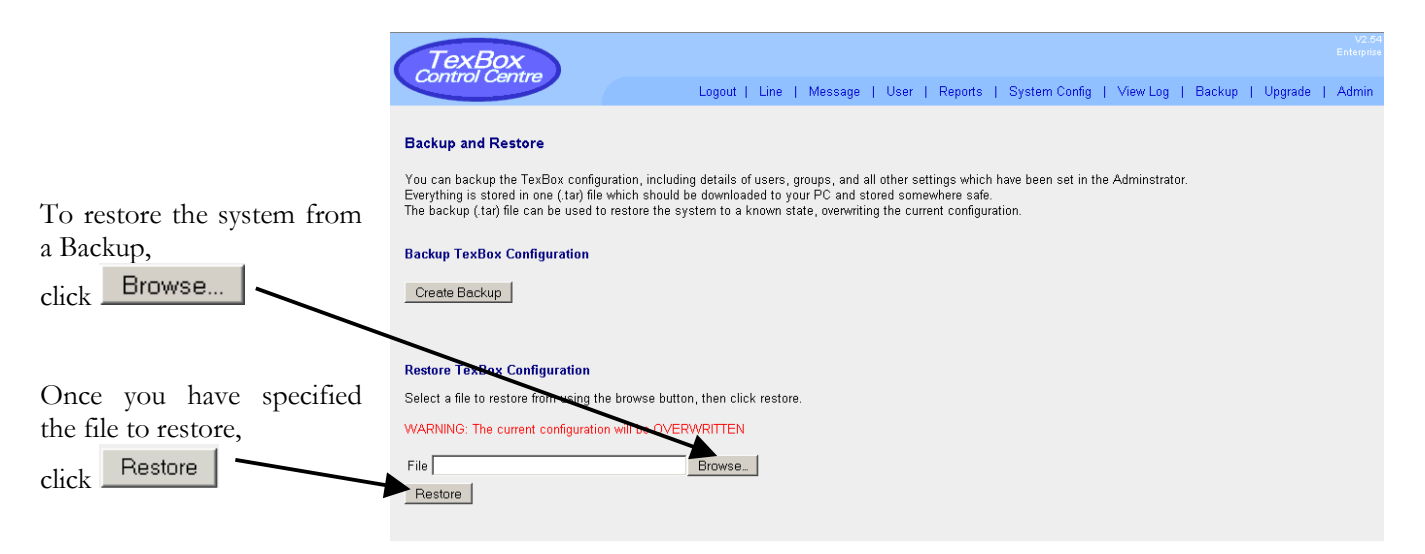

# <span id="page-33-0"></span>**Upgrade**

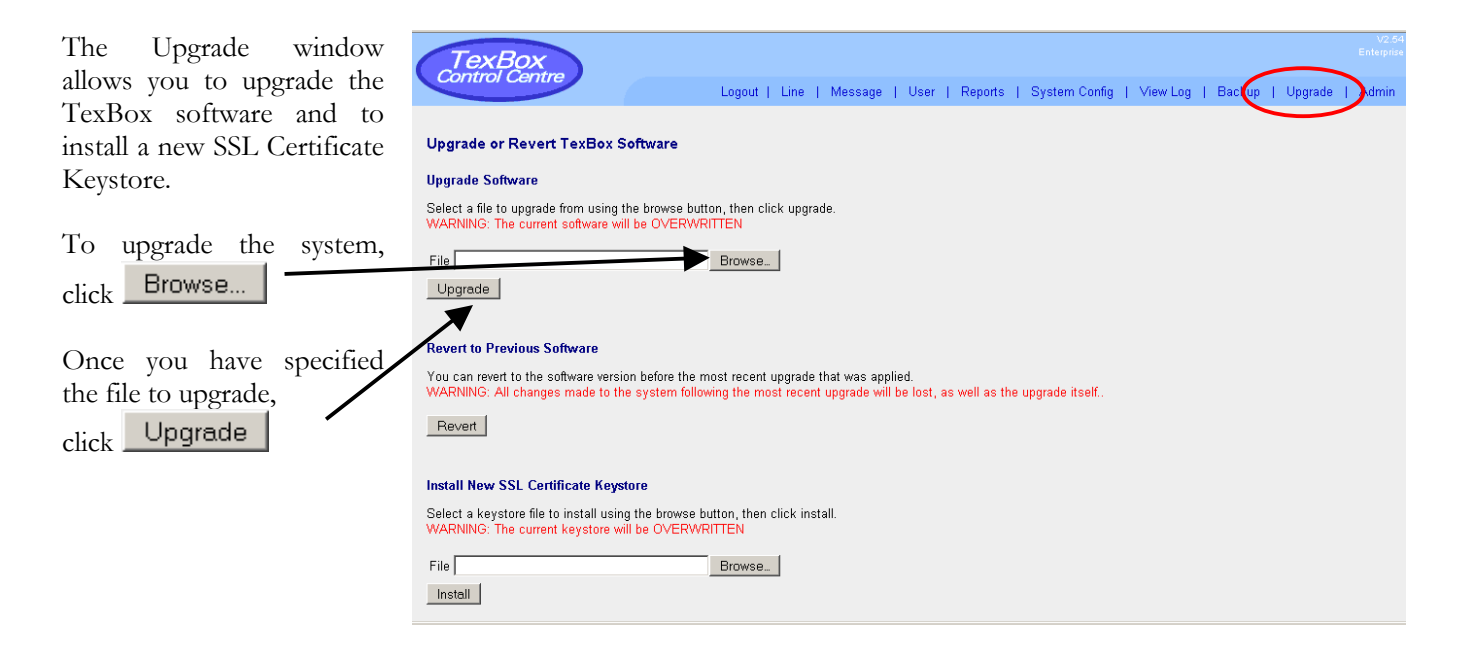

### **Installing an SSL Certificate Keystore**

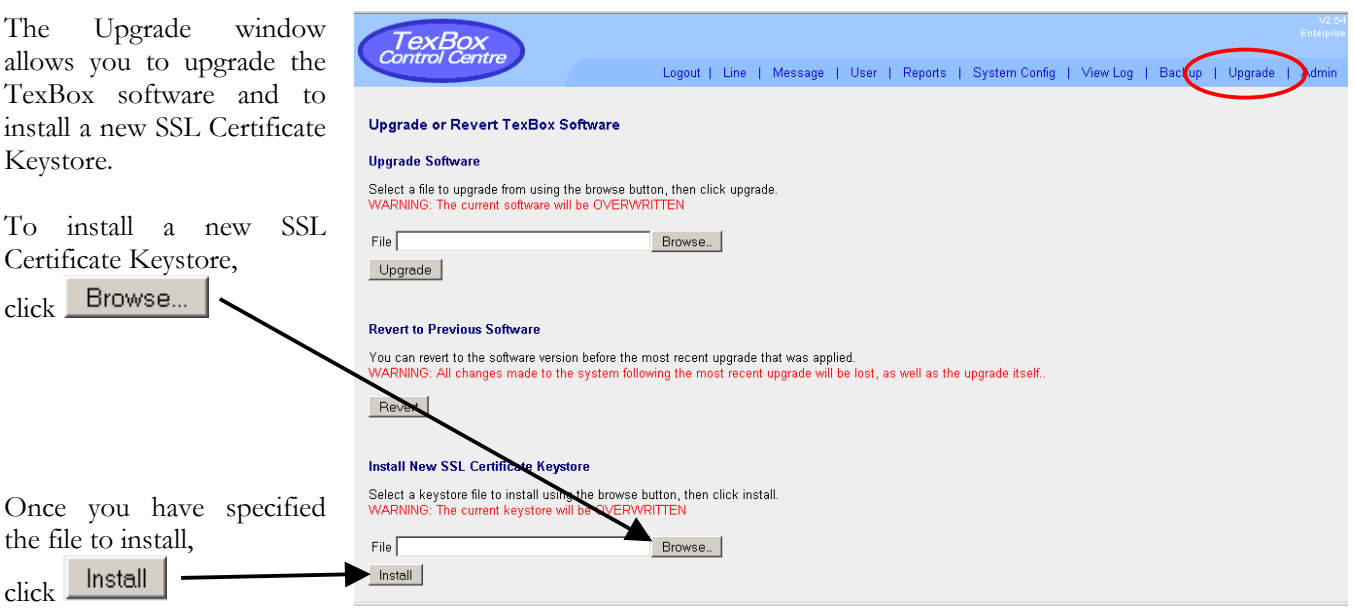

**DSPG Limited DSP House 253A Kilburn Lane London W10 4BQ United Kingdom** 

**Tel (voice): 020 8964 0774 Text (helpline & sales): 020 8964 5590 (via TexBox) Fax: 020 8964 0720 email: info@dspg.co.uk www.texbox.co.uk**